Version 1.0 Januari 2013

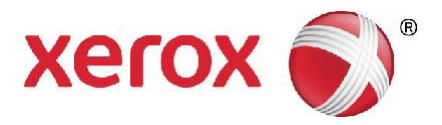

# Xerox® WorkCentre® 5845/5855/5865/5875/5890 Guiden Komma igång

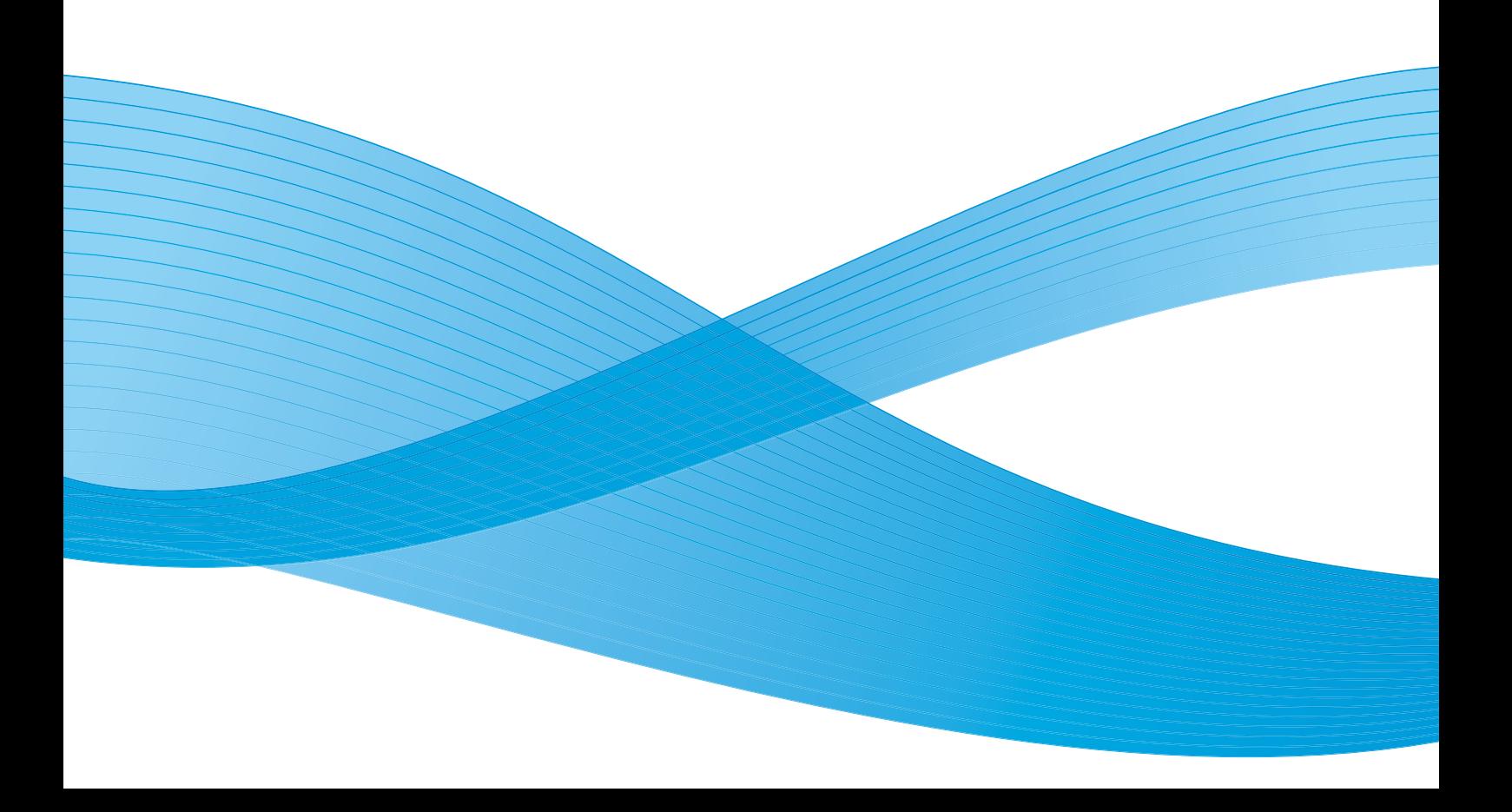

©2013 Xerox Corporation. Alla rättigheter förbehålls. Xerox $^\circledR$  och Xerox med figurmärke $^\circledR$  är varumärken som tillhör Xerox Corporation i USA och/eller andra länder.

Xerox® och XEROX med figurmärke® är varumärken som tillhör Xerox Corporation i USA och/eller andra länder.

Version 1.0: Januari 2013

# Innehållsförteckning

#### Säkerhet och föreskrifter  $\overline{1}$

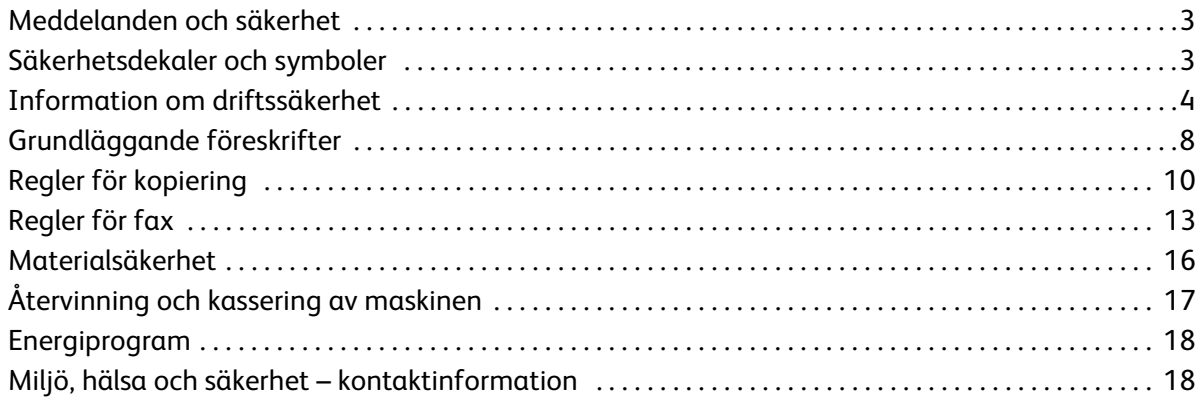

## 2 Komma igång

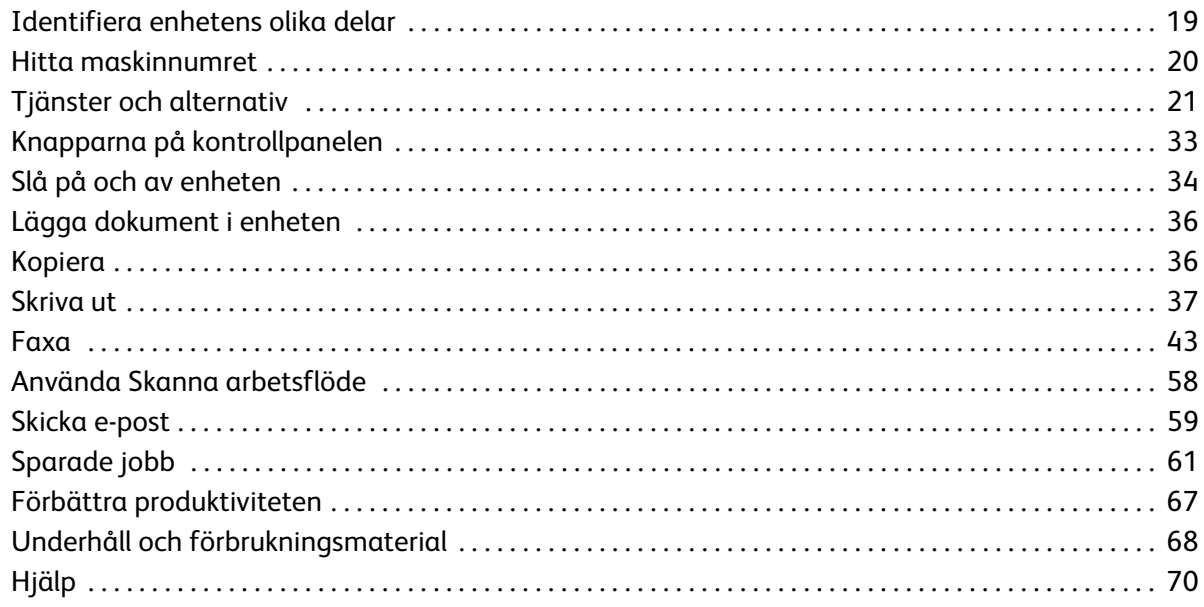

2 WorkCentre® 5845/5855/5865/5875/5890 Guiden Komma igång

# <span id="page-4-0"></span>Säkerhet och föreskrifter

# <span id="page-4-1"></span>Meddelanden och säkerhet

Läs följande instruktioner noga innan du använder enheten. Spara dem för framtida bruk så att enheten används på ett säkert sätt.

Xerox-enheten och förbrukningsvarorna har utvecklats och testats så att de ska uppfylla strikta säkerhetskrav. Dessa omfattar utvärdering och godkännande av säkerhetsorganisationer och överensstämmelse med elektromagnetiska föreskrifter och fastställda miljöstandarder.

För enhetens säkerhets- och miljötester och mätning av dess prestanda har enbart använts materiel från Xerox.

VARNING: Förändringar utan föregående tillstånd, till exempel tillägg av nya funktioner eller anslutning av externa enheter, kan påverka enhetens certifiering. Kontakta en Xerox-representant för mer information.

## <span id="page-4-2"></span>Säkerhetsdekaler och symboler

Alla varningar och anvisningar som sitter på eller som medföljer enheten ska följas.

VARNING: Denna VARNING gör användaren uppmärksam på områden på enheten där det finns risk för personskada.

**WARNING: Denna VARNING gör användaren uppmärksam på områden på enheten där det finns** heta ytor, som inte ska beröras.

1

# <span id="page-5-0"></span>Information om driftssäkerhet

Xerox-enheten och förbrukningsvarorna har utvecklats och testats så att de ska uppfylla strikta säkerhetskrav. Dessa omfattar undersökning och godkännande av säkerhetsorganisationer samt överensstämmelse med etablerade miljöstandarder. Säkerhetsåtgärderna på den här webbplatsen bör alltid följas så att enheten från Xerox används på ett säkert sätt.

## **Strömförsörjning**

Det här dokumentet innehåller viktig säkerhetsinformation om strömförsörjningen som du bör läsa innan enheten installeras och används.

Läs informationen i följande avsnitt:

- Säkerhetsinformation om eluttag
- Säkerhetsinformation om nätkabeln
- Säkerhetsinformation om laserdelen
- Enhetens säkerhet
- Avstängning i nödfall
- Bortkoppling av enheten

#### **Säkerhetsinformation om eluttag**

Enheten måste användas med den typ av strömförsörjning som anges på märkskylten på enhetens bakre hölje. Om du inte är säker på att strömtillförseln på plats uppfyller kraven, bör du rådfråga elleverantören eller en kvalificerad elektriker.

Eluttaget bör vara placerat i närheten av enheten och bör vara lättåtkomligt.

VARNING: Enheten måste anslutas till ett jordat eluttag. Denna enhet levereras med en jordad stickkontakt. Kontakten passar bara till jordade uttag. Detta är en säkerhetsåtgärd. Kontakta en kvalificerad elektriker för byte av eluttaget om stickkontakten inte passar. Anslut alltid enheten till ett eluttag med jordanslutning. Om du är osäker bör du be en elektriker kontrollera uttaget. Felaktig anslutning av enhetens jordledare kan resultera i elektrisk stöt.

#### **Säkerhetsinformation om nätkabeln**

- Använd bara den nätkabel som medföljer enheten.
- Sätt in nätkabelns kontakt direkt i ett jordat uttag. Använd aldrig förlängningssladd. Rådfråga en utbildad elektriker om du inte vet om uttaget är jordat eller inte.
- Placera inte enheten där någon kan kliva på eller snubbla över nätsladden.
- Placera inga föremål på nätsladden.
- Minska risken för brand genom att endast använda en telekabel av typen AWG (American Wire Gauge) nr. 26 eller större.
- 4 WorkCentre® 5845/5855/5865/5875/5890 Guiden Komma igång

## **Säkerhetsinformation om laserdelen**

FÖRSIKTIGHET: Om kontroller, justeringar eller procedurer används på annat sätt än vad som anges i denna handbok, kan det resultera i farlig exponering för strålning.

Med avseende på lasersäkerhet uppfyller enheten nationella och internationella normer för laserprodukter i klass 1. Den avger ingen farlig strålning, eftersom strålen är helt inkapslad vid all användning och allt underhåll av maskinen.

#### **Enhetens säkerhet**

Denna enhet är konstruerad så att användare bara kan komma åt riskfria områden. Farliga områden skyddas med täckplåtar eller skydd som endast kan avlägsnas med verktyg. Ta aldrig bort täckplåtar eller skydd framför farliga områden.

#### **Enhetens säkerhet – rätt**

- Följ alltid varningar och anvisningar som sitter på eller medföljer enheten.
- Dra ut nätsladdskontakten ur eluttaget innan du rengör enheten. Använd alltid rengöringsmedel som är speciellt avsedda för enheten. Användning av andra medel kan leda till sämre resultat och farliga situationer.
- Var alltid försiktig när enheten flyttas. Kontakta en lokal Xerox-återförsäljare om enheten ska flyttas till en annan byggnad.
- Placera alltid enheten på ett fast underlag (inte en tjock matta) som är tillräckligt hållbart för att bära upp maskinens vikt.
- Placera alltid enheten i ett utrymme med god ventilation och utrymme för servicearbete.

Obs: Xerox-enheten har en energisparfunktion som sparar ström när enheten inte används. Enheten kan vara påslagen hela tiden.

#### **Enhetens säkerhet – fel**

VARNING: Använd inte rengöringsmedel i sprayform. Rengöringsmedel i sprayform kan vara explosiva eller antändbara när de används i närheten av elektromekanisk utrustning.

- Använd aldrig en jordad adapter i ett eluttag som inte är jordat.
- Försök aldrig utföra underhållsarbete som inte är beskrivet i denna dokumentation.
- Täck inte för ventilationsöppningarna. De förhindrar överhettning.
- Ta aldrig bort täckplåtar och skydd som är fastsatta med skruvar. Det finns inga delar som kan åtgärdas av användaren under sådana skydd.
- Placera aldrig maskinen nära ett värmeelement eller annan värmekälla.
- För aldrig in föremål av något slag i ventilationsöppningarna.
- Förbikoppla aldrig någon av de elektriska eller mekaniska låsmekanismerna.
- Placera inte enheten där någon kan kliva på eller snubbla över nätsladden.
- Enheten får inte placeras i ett rum som saknar god ventilation.

Kontakta en lokal återförsäljare om du vill ha mer information.

## **Avstängning i nödfall**

Om någon av följande situationer inträffar måste du omedelbart bryta strömmen till enheten och dra ut nätsladdarna ur eluttagen. Kontakta en behörig Xerox-tekniker för reparation:

- Enheten avger konstiga lukter eller ljud.
- Nätkabeln är skadad eller sliten.
- En kretsbrytare, säkring eller annan säkerhetsanordning har utlösts.
- Vätska har spillts i maskinen.
- Utrustningen har utsatts för vatten.
- Någon del av enheten har skadats.

## **Bortkoppling av enheten**

På den här enheten fungerar nätsladden som strömbrytare. Nätsladden ansluts på maskinens baksida. Dra ut nätsladden ur eluttaget när du behöver bryta strömförsörjningen till enheten.

## Säkerhetsinformation om ozon

Vid normal drift producerar denna enhet ozon. Ozonet är tyngre än luft, och mängden beror av hur mycket maskinen används. Om den omgivning där enheten är placerad följer riktlinjerna för installationen, kommer ozonets koncentration att ligga innanför säkerhetsgränserna.

Om du behöver mer information om ozon, kan du be att få Xerox publikation Ozone genom att i USA och Kanada ringa 1-800-828-6571. I andra länder kan du kontakta återförsäljaren eller serviceteknikern.

## Underhållsinformation

 $\bigwedge$  VARNING: Använd inte rengöringsmedel i sprayform. Rengöringsmedel i sprayform kan vara explosiva eller antändbara när de används i närheten av elektromekanisk utrustning.

- Alla underhållsåtgärder som användaren ska utföra beskrivs i den dokumentation som medföljer enheten.
- Utför aldrig underhållsarbete som inte beskrivs i dokumentationen.
- Använd bara förbruknings- och rengöringsmaterial enligt anvisningarna i användarhandböckerna.
- Ta inte bort täckplåtar eller skydd som är fastsatta med skruvar. Innanför dem finns inga delar som du ska göra underhålls- eller servicearbete på.

## Information om förbrukningsmaterial

- Förvara allt förbrukningsmaterial enligt anvisningarna på förpackningen eller behållaren.
- Förvara förbrukningsmaterial utom räckhåll för barn.
- Kasta aldrig färgpulver, färgpulverkassetter eller -behållare i en öppen eld.
- 6 WorkCentre® 5845/5855/5865/5875/5890 Guiden Komma igång

## Produktens säkerhetscertifiering

Denna enhet har certifierats av nedanstående myndighet i enlighet med angivna säkerhetsstandarder.

- **Myndighet**: Underwriters Laboratories Inc.
- **Standard**: UL60950-1 1st Edition (USA/Kanada)
- **Standard**: IEC/EN60950-1 2nd Edition

Denna enhet är tillverkad inom ett ISO9001-registrerat kvalitetssystem.

# <span id="page-9-0"></span>Grundläggande föreskrifter

Xerox har testat att enheten uppfyller standarderna för elektromagnetisk emission och immunitet. Dessa standarder är utformade för att minska de störningar som enheten orsakar eller utsätts för i en vanlig kontorsmiljö.

## USA (FCC-meddelande)

Enheten har testats och befunnits följa gränsvärdena för en digital enhet i klass A enligt del 15 i FCCregelverket. Dessa gränsvärden är satta för att ge rimligt skydd mot skadliga störningar vid installation i bostad. Enheten genererar, använder och kan utstråla radiofrekvensenergi. Om den inte installeras och används enligt anvisningarna kan den orsaka skadliga störningar i radiokommunikation. Om enheten används i ett bostadsområde kan den orsaka skadliga störningar som användaren måste åtgärda på egen bekostnad.

Om denna enhet förorsakar skadliga störningar i radio- eller TV-mottagning, vilket användaren kan fastställa genom att stänga av och slå på enheten, kan användaren försöka korrigera störningen genom att utföra en eller flera av följande åtgärder:

- Ändra antennens riktning eller flytta på den.
- Öka avståndet mellan enheten och mottagaren.
- Anslut enheten till ett eluttag som finns på en annan strömkrets än den som mottagaren är ansluten till.
- Kontakta återförsäljaren eller en behörig radio- eller TV-tekniker.

Eventuella ändringar eller modifikationer som inte uttryckligen godkänts av Xerox kan ogiltigförklara användarens rätt att använda enheten. Skärmade gränssnittskablar måste användas för att del 15 i FCC-regelverket ska vara uppfyllt.

## Canada (Regulations)

This Class A digital apparatus complies with Canadian ICES-003.

## EU

VARNING: Det här är en produkt i klass A. I bostadsmiljö kan enheten orsaka radiostörningar som användaren kan bli tvungen att åtgärda.

- CE-märkningen på enheten visar att enheten överensstämmer med följande tillämpliga EU-C€ direktiv från angivna datum:
- 12 december 2006: Lågspänningsdirektivet 2006/95/EC. Tillnärmning av medlemsländernas lagstiftning angående lågspänningsutrustning.
- 15 december 2004: Direktivet för elektromagnetisk kompatibilitet 2004/108/EC. Tillnärmning av medlemsländernas lagstiftning angående elektromagnetisk kompatibilitet.
- 9 mars 1999: Direktivet för radioutrustning och teleterminalsutrustning 1999/5/EC.
- 8 WorkCentre® 5845/5855/5865/5875/5890 Guiden Komma igång

• 8 juni 2011: Begränsning av användning av vissa farliga ämnen i elektriska och elektroniska produkter. Direktiv 2011/65/EU.

Enheten är ofarlig för konsumenten och miljön om den används i enlighet med anvisningarna.

Skärmade gränssnittskablar måste användas för att uppfylla föreskrifterna inom EU.

En undertecknad kopia av överensstämmelsedeklarationen kan fås från Xerox.

## Miljöinformation om avtal kring kopierings- och utskriftsutrustning (EU Lot 4)

## **Miljöinformation om miljölösningar och sänkta kostnader**

#### **Introduktion**

Följande information har tagits fram som hjälp för användarna och har utfärdats i samband med EUdirektivet för energirelaterade produkter, i synnerhet Lot 4-studien om kopierings- och utskriftsutrustning. Enligt detta direktiv ställs krav på tillverkarna att göra relevanta produkter mer miljövänliga. Direktivet är ett led i EU:s åtgärdsplan för energieffektivitet.

Relevanta produkter är hem- och kontorsutrustning som uppfyller följande villkor.

- Standardprodukter för svartvit utskrift med en högsta hastighet på högst 64 A4-bilder per minut.
- Standardprodukter för färgutskrift med en högsta hastighet på högst 51 A4-bilder per minut.

#### **Miljöfördelar med dubbelsidig utskrift**

De flesta produkter från Xerox har en funktion för dubbelsidig utskrift (duplexutskrift). Det innebär att det automatiskt går att skriva ut på båda sidor av papperet, vilket minskar användningen av värdefulla resurser genom att pappersförbrukningen minskar. Lot 4-avtalet kring kopierings- och utskriftsutrustning kräver att funktionen för dubbelsidig utskrift aktiveras automatiskt i samband med konfigurering och drivrutinsinstallation på modeller med en kapacitet på minst 40 sidor per minut (färg) respektive 45 sidor per minut (svartvitt). Dubbelsidig utskrift kan även ställas in som standard i samband med installationen på vissa modeller från Xerox som understiger dessa värden. Kontinuerlig användning av dubbelsidig utskrift reducerar miljöeffekterna. När enkelsidig utskrift krävs kan utskriftsinställningarna ändras i skrivardrivrutinen.

#### **Papperstyper**

Den här produkten kan användas för utskrift på både återvunnet och nytillverkat papper som uppfyller villkoren i ett miljöprogram som följer EN12281 eller liknande kvalitetsnormer. Lättare papper (60 g/ m2), som innehåller mindre råmaterial och därmed ger mer resurssnål utskrift, kan användas för vissa användningsområden. Vi uppmuntrar dig att kontrollera om detta är lämpligt för dina utskriftsbehov.

## Turkey RoHS Regulation

In compliance with Article 7 (d). We hearby certify

"It is compliance with the EEE Regulation."

# <span id="page-11-0"></span>Regler för kopiering

## USA

Congress, by statute, has forbidden the reproduction of the following subjects under certain circumstances. Penalties of fine or imprisonment may be imposed on those guilty of making such reproductions.

- 1. Obligations or Securities of the United States Government, such as:
	- Certificates of Indebtedness
	- National Bank Currency
	- Coupons from Bonds
	- Federal Reserve Bank Notes
	- Silver Certificates
	- Gold Certificates
	- United States Bonds
	- Treasury Notes
	- Federal Reserve Notes
	- Fractional Notes
	- Certificates of Deposit
	- Paper Money
	- Bonds and Obligations of certain agencies of the government, such as FHA, etc.
	- Bonds (U.S. Savings Bonds may be photographed only for publicity purposes in connection with the campaign for the sale of such bonds.)
	- Internal Revenue Stamps. If it is necessary to reproduce a legal document on which there is a canceled revenue stamp, this may be done provided the reproduction of the document is performed for lawful purposes.
	- Postage Stamps, canceled or uncanceled. For philatelic purposes, Postage Stamps may be photographed, provided the reproduction is in black and white and is less than 75% or more than 150% of the linear dimensions of the original.
	- Postal Money Orders.
	- Bills, Checks, or Draft of money drawn by or upon authorized officers of the United States.
	- Stamps and other representatives of value, of whatever denomination, which have been or may be issued under any Act of Congress.
- 2. Adjusted Compensation Certificates for Veterans of the World Wars.
- 3. Obligations or Securities of any Foreign Government, Bank, or Corporation.
- 4. Copyrighted materials, unless permission of the copyright owner has been obtained or the reproduction falls within the "fair use" or library reproduction rights provisions of the copyright law. Further information of these provisions may be obtained from the Copyright Office, Library of Congress, Washington, D.C. 20559. Ask for Circular R21.5.
- 5. Certificate of Citizenship or Naturalization. Foreign Naturalization Certificates may be photographed.
- 6. Passports. Foreign Passports may be photographed.
- 10 WorkCentre® 5845/5855/5865/5875/5890 Guiden Komma igång
- 7. Immigration papers.
- 8. Draft Registration Cards.
- 9. Selective Service Induction papers that bear any of the following Registrant's information:
	- Earnings or Income
	- Court Record
	- Physical or mental condition
	- Dependency Status
	- Previous military service

Exception: United States military discharge certificates may be photographed.

10. Badges, Identification Cards, Passes, or Insignia carried by military personnel, or by members of the various Federal Departments, such as FBI, Treasure, etc. (Unless photograph is ordered by the head of such department or bureau.)

Reproducing the following is also prohibited in certain states:

- Automobile Licenses
- Drivers' Licenses
- Automobile Certificates of Title

The above list is not all inclusive, and no liability is assumed for its completeness or accuracy. In case of doubt, consult your attorney.

## Kanada

Parliament, by stature, has forbidden the reproduction of the following subjects under certain circumstances. Penalties of fine or imprisonment may be imposed on those guilty of making such reproductions.

- 1. Current bank notes or current paper money.
- 2. Obligations or securities of a government or bank.
- 3. Exchequer bill paper or revenue paper.
- 4. The public seal of Canada or of a province, or the seal of a public body or authority in Canada, or of a court of law.
- 5. Proclamations, orders, regulations or appointments, or notices thereof (with intent to falsely cause same to purport to have been printed by the Queens Printer for Canada, or the equivalent printer for a province).
- 6. Marks, brands, seals, wrappers or designs used by or on behalf of the Government of Canada or of a province, the government of a state other than Canada or a department, board, Commission or agency established by the Government of Canada or of a province or of a government of a state other than Canada.
- 7. Impressed or adhesive stamps used for the purpose of revenue by the Government of Canada or of a province or by the government of a state other than Canada.
- 8. Documents, registers or records kept by public officials charged with the duty of making or issuing certified copies thereof, where the copy falsely purports to be a certified copy thereof.
- 9. Copyrighted material or trademarks of any manner or kind without the consent of the copyright or trademark owner.

The above list is provided for your convenience and assistance, but it is not all-inclusive, and no liability is assumed for its completeness or accuracy. In case of doubt, consult your solicitor.

## Andra länder

Det kan vara olagligt att kopiera vissa dokument i det land där du befinner dig. En person som framställer sådana kopior kan dömas till böter eller fängelse:

- Sedlar
- Checker
- Bankobligationer och statsobligationer
- Pass och ID-kort
- Upphovsrättsskyddat material eller varumärken utan tillstånd från upphovsrättsinnehavaren
- Frimärken och andra överlåtbara handlingar

Listan är inte fullständig och vi ansvarar inte för dess fullständighet eller exakthet. Sök juridisk hjälp om du är osäker.

12 WorkCentre® 5845/5855/5865/5875/5890 Guiden Komma igång

# <span id="page-14-0"></span>Regler för fax

## United States Fax Header Requirements

### **Fax Send Header Requirements**

The Telephone Consumer Protection Act of 1991 makes it unlawful for any person to use a computer or other electronic device, including a fax machine, to send any message unless such message clearly contains in a margin at the top or bottom of each transmitted page or on the first page of the transmission, the date and time it is sent and an identification of the business or other entity, or other individual sending the message and the telephone number of the sending machine or such business, other entity or individual. The telephone number provided may not be a 900 number or any other number for which charges exceed local or long distance transmission charges. In order to program this information into your machine, refer to the customer documentation and follow the steps provided.

## **Data Coupler Information**

This device complies with Part 68 of the FCC rules and the requirements adopted by the Administrative Council for Terminal Attachments (ACTA). On the cover of this device is a label that contains, among other information, a device identifier in the format US:AAAEQ##TXXXX. If requested, this number must be provided to the Telephone Company. A plug and jack used to connect this device to the premises wiring and telephone network must comply with the applicable FCC Part 68 rules and requirements adopted by the ACTA. A compliant telephone cord and modular plug is provided with this device. It is designed to be connected to a compatible modular jack that is also compliant. See installation instructions for details.

You may safely connect the machine to the following standard modular jack: USOC RJ-11C using the compliant telephone line cord (with modular plugs) provided with the installation kit. See installation instructions for details.

The Ringer Equivalence Number (REN) is used to determine the number of devices that may be connected to a telephone line. Excessive RENs on a telephone line may result in the devices not ringing in response to an incoming call. In most but not all areas, the sum of RENs should not exceed five (5.0). To be certain of the number of devices that may be connected to a line, as determined by the total RENs, contact the local Telephone Company. For products approved after July 23, 2001, the REN for this device is part of the device identifier that has the format US:AAAEQ##TXXXX. The digits represented by ## are the REN without a decimal point (e.g., 03 is a REN of 0.3). For earlier products, the REN is separately shown on the label.

To order the correct service from the local telephone company, you may also have to quote the codes listed below:

- Facility Interface Code (FIC) = 02LS2
- Service Order Code (SOC) = 9.0Y

 $\bigwedge$  VARNING: Ask your local telephone company for the modular jack type installed on your line. Connecting this machine to an unauthorized jack can damage telephone company equipment. You, not Xerox, assume all responsibility and/or liability for any damage caused by the connection of this machine to an unauthorized jack.

If this Xerox device causes harm to the telephone network, the Telephone Company will notify you in advance that temporary discontinuance of service may be required. But if advance notice is not practical, the Telephone Company will notify the customer as soon as possible. Also, you will be advised of your right to file a complaint with the FCC if you believe it is necessary.

The Telephone Company may make changes in its facilities, equipment, operations or procedures that could affect the operation of the device. If this happens, the Telephone Company will provide advance notice in order for you to make necessary modifications to maintain uninterrupted service.

If trouble is experienced with this Xerox device, for repair or warranty information, please contact the appropriate service center; details of which are displayed either on the machine or contained within the User Guide. If the device is causing harm to the telephone network, the Telephone Company may request that you disconnect the device until the problem is resolved.

Repairs to the machine should be made only by a Xerox Service Representative or an authorized Xerox Service provider. This applies at any time during or after the service warranty period. If unauthorized repair is performed, the remainder of the warranty period is null and void.

This device must not be used on party lines. Connection to party line service is subject to state tariffs. Contact the state public utility commission, public service commission or corporation commission for information.

If your office has specially wired alarm equipment connected to the telephone line, make sure that the installation of this Xerox device does not disable your alarm equipment.

If you have questions about what will disable alarm equipment, consult your Telephone Company or a qualified installer.

## Kanada

Obs: The Industry Canada label identifies certified equipment. This certification means that the device meets certain telecommunications network protective, operational and safety requirements as prescribed in the appropriate Terminal Equipment Technical Requirements document(s). The Department does not guarantee the equipment will operate to the user's satisfaction.

Before installing this device, users must make sure that it is permissible to be connected to the facilities of the local telecommunications company. The device must also be installed using an acceptable method of connection. The customer should be aware that compliance with the above conditions may not prevent degradation of service in some situations.

Repairs to certified equipment should be coordinated by a representative designated by the supplier. Any repairs or alterations made by the user to this device, or device malfunctions, may give the telecommunications company cause to request the user to disconnect the device.

14 WorkCentre® 5845/5855/5865/5875/5890 Guiden Komma igång

Users should make sure for their own protection that the electrical ground connections of the power utility, telephone lines and internal metallic water pipe systems, if present, are connected together. This precaution may be particularly important in rural areas.

 $\bigwedge$  FÖRSIKTIGHET: Users should not attempt to make such connections themselves, but should contact the appropriate electric inspection authority, or electrician, as appropriate.

The Ringer Equivalence Number (REN) assigned to each terminal device provides an indication of the maximum number of terminals allowed to be connected to a telephone interface. The termination on an interface may consist of any combination of devices subject only to the requirement that the sum of the Ringer Equivalent Numbers of all of the devices does not exceed 5. For the Canadian REN value, please see the label on the device.

## Europa

#### **Direktivet för radio- och teleterminalutrustning**

Faxenheten har godkänts i enlighet med rådets beslut 1999/5/EC för anslutning till det offentliga telenätet (PSTN) i Europa. På grund av skillnader mellan telenäten i olika länder innebär det dock att det inte går att garantera att enheten kan anslutas till alla punkter i telenätet.

I händelse av problem ska du i första hand kontakta en lokal återförsäljare.

Enheten har testats och överensstämmer med ES 203 021-1, -2, -3 som är en teknisk specifikation för terminalutrustning som används för analoga telefonnät i det europeiska ekonomiska området. Enheten har en inställning för landsnummer som kan justeras av användaren. Mer information om proceduren finns i dokumentationen. Landsnumret ska ställas in innan enheten ansluts till telenätet.

Obs: Även om denna enhet kan använda pulssignalering (s.k. loop disconnect) och tvåtonssignalering (DTMF), är det bäst att använda tvåtonssignalering. Det ger en tillförlitligare och snabbare samtalsetablering. Om du ändrar eller kopplar till externa styrprogram eller externa styranordningar som inte Xerox har godkänt, ogiltigförklaras certifieringen.

## Sydafrika

This modem must be used in conjunction with an approved surge protection device.

# <span id="page-17-0"></span>Materialsäkerhet

Information om materialsäkerhet för den aktuella enheten finns i supportinformationen för aktuellt land.

[Materialsäkerhetsinformation för Nordamerika finns här:](www.xerox.com/msds) www.xerox.com/msds.

[Materialsäkerhetsinformation för EU finns här: w](www.xerox.com/environment_europe)ww.xerox.com/environment\_europe.

[Telefonnummer till våra kundsupportcenter finns på w](www.xerox.com/office/worldcontacts)ww.xerox.com/office/worldcontacts.

# <span id="page-18-0"></span>Återvinning och kassering av maskinen

## USA och Kanada

[Xerox operates a worldwide equipment take back and reuse/recycle program. Contact your Xerox sales](www.xerox.com/environment.html)  representative (1-800-ASK-XEROX) to determine whether this Xerox device is part of the program. For [more information about Xerox environmental programs, visit w](www.xerox.com/environment.html)ww.xerox.com/environment.html.

If you are managing the disposal of your Xerox device, please note that the device may contain lead, mercury, Perchlorate, and other materials whose disposal may be regulated due to environmental [considerations. The presence of these materials is fully consistent with global regulations applicable at](http://www.eiae.org/)  the time that the device was placed on the market. For recycling and disposal information, contact your local authorities. In the United States, you may also refer to the Electronic Industries Alliance web site: [h](http://www.eiae.org/)ttp://www.eiae.org/.

## EU

#### **WEEE-direktiv 2002/96/EC**

Vissa typer av utrustning kan användas både i hem- och företagsmiljö.

#### **Företag**

Denna symbol på enheten anger att kassering av enheten måste ske i enlighet med gällande nationella lagar. I enlighet med EU:s lagstiftning måste kassering av elektrisk och elektronisk utrustning ske enligt gällande regler.

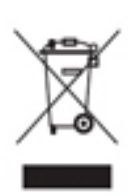

#### **Hushåll**

Denna symbol på enheten anger att enheten inte får kastas som vanligt hushållsavfall. I enlighet med EU:s lagstiftning måste kassering av elektrisk och elektronisk utrustning skiljas från vanliga hushållssopor. Hushåll i EU:s medlemsländer kan gratis lämna in elektrisk och elektronisk utrustning på särskilda insamlingsplatser. Kontakta den lokala återvinningsmyndigheten om du vill ha mer information. I vissa medlemsländer kan du

gratis lämna in din gamla enhet hos en lokal återförsäljare när du köper ny enhet. Be återförsäljaren om mer information. Kontakta den lokala återförsäljaren eller Xerox Kundtjänst angående retur av utrustning.

# <span id="page-19-0"></span>Energiprogram

## Alla marknader

#### **ENERGY STAR**

Xerox WorkCentre™ 5845/5855/5865/5875/5890 är ENERGY STAR®-certifierade i enlighet med villkoren i ENERGY STAR-programmet för kopierings- och utskriftsutrustning.

ENERGY STAR och ENERGY STAR MARK är registrerade varumärken i USA. ENERGY STAR-programmet för kontorsutrustning är ett samarbete mellan regeringarna i USA, EU och Japan och kontorsutrustningsindustrin för att främja energisnåla kopiatorer, skrivare, faxenheter, flerfunktionsenheter, persondatorer och bildskärmar. En minskad energiförbrukning bidrar till att minska smog, surt regn och långsiktiga klimatförändringar genom att sänka de utsläpp som är följden av generering av elektricitet. Xerox ENERGY STAR-utrustning har förinställts på fabriken.

## Kanada

#### **Environmental Choice**

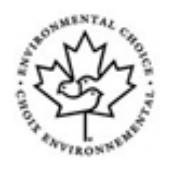

Terra Choice i Kanada har bekräftat att denna enhet uppfyller alla tillämpliga krav som ställs av Environmental Choice EcoLogo för minskad påverkan på miljön. Som deltagare i Environmental Choice-programmet har Xerox Corporation fastställt att denna enhet uppfyller Environmental Choice-riktlinjerna för energibesparing. Environment Canada grundade Environmental Choice-programmet 1988 till hjälp för konsumenterna att hitta miljövänliga produkter och tjänster. Kopiatorer, skrivare, digitala tryckpress- och

faxprodukter måste uppfylla villkoren för energibesparing och utsläpp och vara kompatibla med återvunna förbrukningsartiklar.

# <span id="page-19-1"></span>Miljö, hälsa och säkerhet – kontaktinformation

Om du vill ha mer information om miljö, hälsa och säkerhet i samband med den här enheten från Xerox och tillhörande förbrukningsmaterial är du välkommen att ringa kundsupport för ditt område.

[Information om enhetens säkerhet finns även på Xerox webbplats](www.xerox.com/about-xerox/environment) www.xerox.com/about-xerox/ environment.

USA: För information om miljö, hälsa och säkerhet, ring 1-800 828-6571

Kanada: För information om miljö, hälsa och säkerhet, ring 1-800 828-6571

Europa: För information om miljö, hälsa och säkerhet, ring +44 1707 353 434

18 WorkCentre® 5845/5855/5865/5875/5890 Guiden Komma igång

# <span id="page-20-0"></span>Komma igång

# <span id="page-20-1"></span>Identifiera enhetens olika delar

Den nya enheten är inte bara en vanlig kopiator utan också en digital enhet som kan kopiera, faxa, skriva ut och skanna, beroende på modell och konfiguration.

Alla funktioner som beskrivs i Användarhandbok hänvisar till en fullt konfigurerad WorkCentre och alla är kanske inte tillgängliga på din enhet. Om du behöver mer information om några av tillvalskomponenterna, eller information om någon av de andra enhetskonfigurationerna, är du välkommen att kontakta Xerox Kundtjänst.

Det finns flera tillgängliga konfigurationer som kan ge 45, 55, 65, 75 eller 90 kopior/utskrifter per minut. Alla konfigurationer är uppgraderingsbara så att de kan uppfylla alla dina framtida krav. Kontakta Xerox Kundtjänst om du vill ha mer information.

- 1. **Kontrollpanel:** Pekskärm och knappsats.
- 2. **Dokumentmatare och dokumentglas:** Används för skanning av enstaka eller flera dokument. Du kan använda dokumentglaset för att skanna enstaka dokument, inbundna dokument, dokument i egna format eller skadade dokument.
- 3. **Magasin 1:** Ingår som standard på alla modeller. Magasinet är helt inställbart och kan användas till format från A5 LSF (5,5 x 8,5" LSF) till A3 (11 x 17").
- 4. **Magasin 2:** Ingår som standard på alla modeller. Magasinet är helt inställbart och kan användas till format från A5 LSF (5,5 x 8,5" LSF) till A3 (11 x 17").
- 5. **Magasin 3:** Ingår som standard på alla modeller. Magasinet kan användas till formatet A4 LSF (8,5 x 11" LSF).
- 6. **Magasin 4:** Ingår som standard på alla modeller. Magasinet kan användas till formatet A4 LSF (8,5 x 11" LSF).
- 7. **Magasin 5 (manuellt magasin):** Används till material med avvikande format från A6 KSF (2,8 x 4,3" KSF) till A3 (11 x 17").
- 8. **Magasin 6**: Stormagasin som finns som tillval. Det är ett magasin speciellt för formatet A4 LSF (8,5 x 11" LSF). Tillvalssatser finns för formaten A3 (11 x 17"), 8,5 x 14" KSF eller A 4 KSF (8,5 x 11" KSF).
- 9. **Magasin 7 (mellanläggsmagasin)**: Tillvalsmagasin. Används för att infoga förtryckta ark i kopiesatser. Det ingår inte i utskriftsprocessen och kan inte användas för bildhantering.
- 10. **Förskjutande utmatningsfack**: Tillvalsmagasin för sorterade eller buntade utskrifter. Alla satser förskjuts i sidled så att de är enkla att separera.
- 11. **Baskontorsefterbehandlare**: Med detta tillval kan du bunta, sortera, häfta och förskjuta utskrifter.
- 12. **Kontorsefterbehandlare**: Med detta tillval kan du bunta, sortera, häfta och förskjuta utskrifter. Efterbehandlaren kan utrustas med hålstans.
- 13. **Kontorsefterbehandlare med häftesenhet:** Med detta tillval kan du framställa häften och sortera, förskjuta, bunta och häfta utskrifter. Efterbehandlaren kan utrustas med hålstans.
- 14. **Högvolymsefterbehandlare:** Med detta tillval kan du sortera, förskjuta, bunta och häfta utskrifter. Efterbehandlaren kan utrustas med hålstans.
- 15. **Högvolymsefterbehandlare med häftesenhet:** Med detta tillval kan du framställa häften och sortera, förskjuta, bunta och häfta utskrifter. Den här efterbehandlaren kan utrustas med trefalsmodul och hålstans.
- 16. **Snabbhylla**: Hylla (tillval) för dokument eller snabbhäftare.
- 17. **Snabbhäftare:** Häftapparat (tillval) för häftning utan efterbehandlare eller för att häfta dokument på nytt efter kopiering.

Obs: KSF står för kortsidesmatning, där papperets kortsida matas in först i enheten. LSF står för långsidesmatning, där papperets långsida matas in först i enheten.

## <span id="page-21-0"></span>Hitta maskinnumret

[Om du behöver hjälp under eller efter installationen av produkten är du välkommen att besöka](www.xerox.com)  [w](www.xerox.com)ww.xerox.com där du hittar lösningar och support online.

Om du behöver ytterligare hjälp kan du kontakta våra experter på Xerox Kundtjänst eller en lokal återförsäljare. Anger maskinnumret när du ringer.

Telefonnumret till Xerox Kundtjänst eller till den lokala återförsäljaren lämnas när enheten installeras.

1. Öppna frontluckan när du vill ta reda på maskinnumret. Maskinnumret står angivet på en dekal ovanför fixeringsenheten.

# <span id="page-22-0"></span>Tjänster och alternativ

## Standard- och tillvalstjänster på WorkCentre 5845

Det finns flera tjänster och alternativ som kan användas med enheten. Många av tjänsterna tillhandahålls som standard och behöver bara aktiveras eller konfigureras för maskinvara från tredje part.

Tillvalsfunktioner och tillvalssatser kan köpas separat och installeras.

Vilka alternativ som är tillgängliga beror på den aktuella modellen.

#### **Standard**

- **Pappersmagasin 1** helt inställbart pappersmagasin.
- **Pappersmagasin 2** helt inställbart pappersmagasin.
- **Pappersmagasin 3** stormagasin.
- **Pappersmagasin 4** stormagasin.
- **Pappersmagasin 5 (manuellt magasin)** för utskriftsmaterial med avvikande format.
- **Säkerhetssats** ger extra säkerhetsfunktioner, till exempel bildöverskrivningsalternativ.
- **Färgskanner** för att skanna i färg.
- **Serverfax** för att skicka och ta emot utskrivna fax via en faxserver. Kräver en konfigurerad och installerad faxserver från tredje part.
- **Internetfax** för att skicka och ta emot fax via Internet eller ett intranät.
- **Skanning** aktiverar tjänsterna E-post och Skanna arbetsflöde.

- **Pappersmagasin 6** stormagasin.
- **Storformatsats för magasin 6** anpassar magasin 6 för större pappersformat.
- **Sats för A4 KSF för magasin 6** anpassar magasin 6 för kortsidesmatning.
- **Kuvertmagasin** monteras i stället för pappersmagasin 2 för utskrift på kuvert. Magasinet rymmer upp till 55 kuvert nr. 10 (4,1 x 9,5").
- **Pappersmagasin 7 (mellanläggsmagasin)** infogar förtryckta ark i kopiesatser. Bara tillgängligt med högvolymsefterbehandlare med eller utan häftesenhet.
- **Låssats för pappersmagasin** låser magasinen så att papperet inte kan avlägsnas. En praktisk funktion i exempelvis bibiliotek.
- **Förskjutande utmatningsfack** matar ut sorterade eller osorterade utskrifter.
- **Baskontorsefterbehandlare** buntar, sorterar, häftar och förskjuter utskrifter.
- **Kontorsefterbehandlare** buntar, sorterar, häftar och förskjuter utskrifter. Efterbehandlaren kan också utrustas med hålstans.
- **Hålstans (2 hål) för kontorsefterbehandlare** för hålslagning med två hål. Efterbehandlaren kan också utrustas med andra hålstanssatser. Endast en stans kan användas i taget.
- **Hålstans (3 hål) för kontorsefterbehandlare** för hålslagning med tre hål. Efterbehandlaren kan också utrustas med andra hålstanssatser. Endast en stans kan användas i taget.
- **Hålstans (4 hål) för kontorsefterbehandlare** för hålslagning med fyra hål. Efterbehandlaren kan också utrustas med andra hålstanssatser. Endast en stans kan användas i taget.
- **Hålstans (svensk) för kontorsefterbehandlare** för hålslagning med fyra hål. Efterbehandlaren kan också utrustas med andra hålstanssatser. Endast en stans kan användas i taget.
- **Kontorsefterbehandlare med häftesenhet** för framställning av häften och sortering, förskjutning, buntning och häftning av utskrifter. Efterbehandlaren kan utrustas med hålstans.
- **Högvolymsefterbehandlare** för sortering, förskjutning, buntning och häftning av utskrifter. Efterbehandlaren kan utrustas med hålstans.
- **Hålstans (2 hål) för högvolymsefterbehandlare** för hålslagning med två hål. Efterbehandlaren kan också utrustas med andra hålstanssatser. Endast en stans kan användas i taget.
- **Hålstans (3 hål) för högvolymsefterbehandlare** för hålslagning med tre hål. Efterbehandlaren kan också utrustas med andra hålstanssatser. Endast en stans kan användas i taget.
- **Hålstans (4 hål) för högvolymsefterbehandlare** för hålslagning med fyra hål. Efterbehandlaren kan också utrustas med andra hålstanssatser. Endast en stans kan användas i taget.
- **Hålstans (svensk) för högvolymsefterbehandlare** för hålslagning med fyra hål. Efterbehandlaren kan också utrustas med andra hålstanssatser. Endast en stans kan användas i taget.
- **Högvolymsefterbehandlare med häftesenhet** för framställning av häften och sortering, förskjutning, buntning och häftning av utskrifter. Den här efterbehandlaren kan utrustas med trefalsmodul och hålstans.
- **Trefalsmodul** kan monteras på högvolymsefterbehandlare med häftesenhet. För utskrift av dokument med C- eller Z-fals.
- **Snabbhäftare** för manuell häftning. Snabbhyllan måste installeras.
- **Snabbhylla** en hylla som kan installeras till vänster på enheten.
- **LAN-fax** används för att skicka fax direkt från datorn via utskrifts- och faxdrivrutinerna. Kräver konfigurerad och installerad standardsats eller utökad faxsats eller en faxserver från tredje part.
- **Standardfaxsats (inbyggd)** för anslutning till en enstaka faxlinje.
- **Utökad faxsats (inbyggd)** för anslutning till två faxlinjer.
- **Skanna till dator (sats)** för skanning till datorn. Välj mellan Standard- och Pro-version.
- **XPS-aktiveringssats** för framställning av dokument med XPS-format (XML Paper Specification).
- **McAfee integritetskontrollsats** bygger på McAfee-programvara för att identifiera och förhindra modifiering och körning av filer på enheten.
- **Sats för internationell Unicode-utskrift** för utskrift av Unicode-tecken.
- **Sats för trådlös utskrift** för anslutning till ett trådlöst nätverk.
- **Xerox Secure Access** kortläsningsenhet som begränsar åtkomst till enheten.
- **Nätverksredovisning** för registrering av enhetens användning för utskrift, kopiering och skanning från flera enheter i nätverket. Server från tredje part krävs.
- **Xerox standardredovisning** ett redovisningsverktyg som loggar antalet kopierings-, utskrifts-, arbetsflödesskannings-, serverfax- och faxjobb för respektive användare.
- **Xerox Copier Assistant (sats)** för enklare åtkomst till kopieringsfunktionerna. Funktionen är ett alternativ till den vanliga pekskärmen och hjälper alla, i synnerhet personer med funktionsnedsättning, att enkelt programmera jobb och framställa kopior.
- 22 WorkCentre® 5845/5855/5865/5875/5890 Guiden Komma igång

#### **Inte tillgänglig**

• Alla alternativ som kan användas på enheten är tillgängliga som standard eller tillval.

## Standard- och tillvalstjänster på WorkCentre 5855

Det finns flera tjänster och alternativ som kan användas med enheten. Många av tjänsterna tillhandahålls som standard och behöver bara aktiveras eller konfigureras för maskinvara från tredje part.

Tillvalsfunktioner och tillvalssatser kan köpas separat och installeras.

Vilka alternativ som är tillgängliga beror på den aktuella modellen.

#### **Standard**

- **Pappersmagasin 1** helt inställbart pappersmagasin.
- **Pappersmagasin 2** helt inställbart pappersmagasin.
- **Pappersmagasin 3** stormagasin.
- **Pappersmagasin 4** stormagasin.
- **Pappersmagasin 5 (manuellt magasin)** för utskriftsmaterial med avvikande format.
- **Säkerhetssats** ger extra säkerhetsfunktioner, till exempel bildöverskrivningsalternativ.
- **Färgskanner** för att skanna i färg.
- **Serverfax** för att skicka och ta emot utskrivna fax via en faxserver. Kräver en konfigurerad och installerad faxserver från tredje part.
- **Internetfax** för att skicka och ta emot fax via Internet eller ett intranät.
- **Skanning** aktiverar tjänsterna E-post och Skanna arbetsflöde.

- **Pappersmagasin 6** stormagasin.
- **Storformatsats för magasin 6** anpassar magasin 6 för större pappersformat.
- **Sats för A4 KSF för magasin 6** anpassar magasin 6 för kortsidesmatning.
- **Kuvertmagasin** monteras i stället för pappersmagasin 2 för utskrift på kuvert. Magasinet rymmer upp till 55 kuvert nr. 10 (4,1 x 9,5").
- **Pappersmagasin 7 (mellanläggsmagasin)** infogar förtryckta ark i kopiesatser. Bara tillgängligt med högvolymsefterbehandlare med eller utan häftesenhet.
- **Låssats för pappersmagasin** låser magasinen så att papperet inte kan avlägsnas. En praktisk funktion i exempelvis bibiliotek.
- **Förskjutande utmatningsfack** matar ut sorterade eller osorterade utskrifter.
- **Kontorsefterbehandlare** buntar, sorterar, häftar och förskjuter utskrifter. Efterbehandlaren kan också utrustas med hålstans.
- **Hålstans (2 hål) för kontorsefterbehandlare** för hålslagning med två hål. Efterbehandlaren kan också utrustas med andra hålstanssatser. Endast en stans kan användas i taget.
- **Hålstans (3 hål) för kontorsefterbehandlare** för hålslagning med tre hål. Efterbehandlaren kan också utrustas med andra hålstanssatser. Endast en stans kan användas i taget.
- **Hålstans (4 hål) för kontorsefterbehandlare** för hålslagning med fyra hål. Efterbehandlaren kan också utrustas med andra hålstanssatser. Endast en stans kan användas i taget.
- **Hålstans (svensk) för kontorsefterbehandlare** för hålslagning med fyra hål. Efterbehandlaren kan också utrustas med andra hålstanssatser. Endast en stans kan användas i taget.
- **Kontorsefterbehandlare med häftesenhet** för framställning av häften och sortering, förskjutning, buntning och häftning av utskrifter. Efterbehandlaren kan utrustas med hålstans.
- **Högvolymsefterbehandlare** för sortering, förskjutning, buntning och häftning av utskrifter. Efterbehandlaren kan utrustas med hålstans.
- **Hålstans (2 hål) för högvolymsefterbehandlare** för hålslagning med två hål. Efterbehandlaren kan också utrustas med andra hålstanssatser. Endast en stans kan användas i taget.
- **Hålstans (3 hål) för högvolymsefterbehandlare** för hålslagning med tre hål. Efterbehandlaren kan också utrustas med andra hålstanssatser. Endast en stans kan användas i taget.
- **Hålstans (4 hål) för högvolymsefterbehandlare** för hålslagning med fyra hål. Efterbehandlaren kan också utrustas med andra hålstanssatser. Endast en stans kan användas i taget.
- **Hålstans (svensk) för högvolymsefterbehandlare** för hålslagning med fyra hål. Efterbehandlaren kan också utrustas med andra hålstanssatser. Endast en stans kan användas i taget.
- **Högvolymsefterbehandlare med häftesenhet** för framställning av häften och sortering, förskjutning, buntning och häftning av utskrifter. Den här efterbehandlaren kan utrustas med trefalsmodul och hålstans.
- **Trefalsmodul** kan monteras på högvolymsefterbehandlare med häftesenhet. För utskrift av dokument med C- eller Z-fals.
- **Snabbhäftare** för manuell häftning. Snabbhyllan måste installeras.
- **Snabbhylla** en hylla som kan installeras till vänster på enheten.
- **LAN-fax** används för att skicka fax direkt från datorn via utskrifts- och faxdrivrutinerna. Kräver konfigurerad och installerad standardsats eller utökad faxsats eller en faxserver från tredje part.
- **Standardfaxsats (inbyggd)** för anslutning till en enstaka faxlinje.
- **Utökad faxsats (inbyggd)** för anslutning till två faxlinjer.
- **Skanna till dator (sats)** för skanning till datorn. Välj mellan Standard- och Pro-version.
- **XPS-aktiveringssats** för framställning av dokument med XPS-format (XML Paper Specification).
- **McAfee integritetskontrollsats** bygger på McAfee-programvara för att identifiera och förhindra modifiering och körning av filer på enheten.
- **Sats för internationell Unicode-utskrift** för utskrift av Unicode-tecken.
- **Sats för trådlös utskrift** för anslutning till ett trådlöst nätverk.
- **Xerox Secure Access** kortläsningsenhet som begränsar åtkomst till enheten.
- **Nätverksredovisning** för registrering av enhetens användning för utskrift, kopiering och skanning från flera enheter i nätverket. Server från tredje part krävs.
- **Xerox standardredovisning** ett redovisningsverktyg som loggar antalet kopierings-, utskrifts-, arbetsflödesskannings-, serverfax- och faxjobb för respektive användare.
- **Xerox Copier Assistant (sats)** för enklare åtkomst till kopieringsfunktionerna. Funktionen är ett alternativ till den vanliga pekskärmen och hjälper alla, i synnerhet personer med funktionsnedsättning, att enkelt programmera jobb och framställa kopior.
- 24 WorkCentre® 5845/5855/5865/5875/5890 Guiden Komma igång

#### **Inte tillgänglig**

• **Baskontorsefterbehandlare** buntar, sorterar, häftar och förskjuter utskrifter.

## Standard- och tillvalstjänster på WorkCentre 5865

Det finns flera tjänster och alternativ som kan användas med enheten. Många av tjänsterna tillhandahålls som standard och behöver bara aktiveras eller konfigureras för maskinvara från tredje part.

Tillvalsfunktioner och tillvalssatser kan köpas separat och installeras.

Vilka alternativ som är tillgängliga beror på den aktuella modellen.

#### **Standard**

- **Pappersmagasin 1** helt inställbart pappersmagasin.
- **Pappersmagasin 2** helt inställbart pappersmagasin.
- **Pappersmagasin 3** stormagasin.
- **Pappersmagasin 4** stormagasin.
- **Pappersmagasin 5 (manuellt magasin)** för utskriftsmaterial med avvikande format.
- **Säkerhetssats** ger extra säkerhetsfunktioner, till exempel bildöverskrivningsalternativ.
- **Färgskanner** för att skanna i färg.
- **Serverfax** för att skicka och ta emot utskrivna fax via en faxserver. Kräver en konfigurerad och installerad faxserver från tredje part.
- **Internetfax** för att skicka och ta emot fax via Internet eller ett intranät.
- **Skanning** aktiverar tjänsterna E-post och Skanna arbetsflöde.

- **Pappersmagasin 6** stormagasin.
- **Storformatsats för magasin 6** anpassar magasin 6 för större pappersformat.
- **Sats för A4 KSF för magasin 6** anpassar magasin 6 för kortsidesmatning.
- **Kuvertmagasin** monteras i stället för pappersmagasin 2 för utskrift på kuvert. Magasinet rymmer upp till 55 kuvert nr. 10 (4,1 x 9,5").
- **Pappersmagasin 7 (mellanläggsmagasin)** infogar förtryckta ark i kopiesatser. Bara tillgängligt med högvolymsefterbehandlare med eller utan häftesenhet.
- **Låssats för pappersmagasin** låser magasinen så att papperet inte kan avlägsnas. En praktisk funktion i exempelvis bibiliotek.
- **Förskjutande utmatningsfack** matar ut sorterade eller osorterade utskrifter.
- **Kontorsefterbehandlare** buntar, sorterar, häftar och förskjuter utskrifter. Efterbehandlaren kan också utrustas med hålstans.
- **Hålstans (2 hål) för kontorsefterbehandlare** för hålslagning med två hål. Efterbehandlaren kan också utrustas med andra hålstanssatser. Endast en stans kan användas i taget.
- **Hålstans (3 hål) för kontorsefterbehandlare** för hålslagning med tre hål. Efterbehandlaren kan också utrustas med andra hålstanssatser. Endast en stans kan användas i taget.
- **Hålstans (4 hål) för kontorsefterbehandlare** för hålslagning med fyra hål. Efterbehandlaren kan också utrustas med andra hålstanssatser. Endast en stans kan användas i taget.
- **Hålstans (svensk) för kontorsefterbehandlare** för hålslagning med fyra hål. Efterbehandlaren kan också utrustas med andra hålstanssatser. Endast en stans kan användas i taget.
- **Kontorsefterbehandlare med häftesenhet** för framställning av häften och sortering, förskjutning, buntning och häftning av utskrifter. Efterbehandlaren kan utrustas med hålstans.
- **Högvolymsefterbehandlare** för sortering, förskjutning, buntning och häftning av utskrifter. Efterbehandlaren kan utrustas med hålstans.
- **Hålstans (2 hål) för högvolymsefterbehandlare** för hålslagning med två hål. Efterbehandlaren kan också utrustas med andra hålstanssatser. Endast en stans kan användas i taget.
- **Hålstans (3 hål) för högvolymsefterbehandlare** för hålslagning med tre hål. Efterbehandlaren kan också utrustas med andra hålstanssatser. Endast en stans kan användas i taget.
- **Hålstans (4 hål) för högvolymsefterbehandlare** för hålslagning med fyra hål. Efterbehandlaren kan också utrustas med andra hålstanssatser. Endast en stans kan användas i taget.
- **Hålstans (svensk) för högvolymsefterbehandlare** för hålslagning med fyra hål. Efterbehandlaren kan också utrustas med andra hålstanssatser. Endast en stans kan användas i taget.
- **Högvolymsefterbehandlare med häftesenhet** för framställning av häften och sortering, förskjutning, buntning och häftning av utskrifter. Den här efterbehandlaren kan utrustas med trefalsmodul och hålstans.
- **Trefalsmodul** kan monteras på högvolymsefterbehandlare med häftesenhet. För utskrift av dokument med C- eller Z-fals.
- **Snabbhäftare** för manuell häftning. Snabbhyllan måste installeras.
- **Snabbhylla** en hylla som kan installeras till vänster på enheten.
- **LAN-fax** används för att skicka fax direkt från datorn via utskrifts- och faxdrivrutinerna. Kräver konfigurerad och installerad standardsats eller utökad faxsats eller en faxserver från tredje part.
- **Standardfaxsats (inbyggd)** för anslutning till en enstaka faxlinje.
- **Utökad faxsats (inbyggd)** för anslutning till två faxlinjer.
- **Skanna till dator (sats)** för skanning till datorn. Välj mellan Standard- och Pro-version.
- **XPS-aktiveringssats** för framställning av dokument med XPS-format (XML Paper Specification).
- **McAfee integritetskontrollsats** bygger på McAfee-programvara för att identifiera och förhindra modifiering och körning av filer på enheten.
- **Sats för internationell Unicode-utskrift** för utskrift av Unicode-tecken.
- **Sats för trådlös utskrift** för anslutning till ett trådlöst nätverk.
- **Xerox Secure Access** kortläsningsenhet som begränsar åtkomst till enheten.
- **Nätverksredovisning** för registrering av enhetens användning för utskrift, kopiering och skanning från flera enheter i nätverket. Server från tredje part krävs.
- **Xerox standardredovisning** ett redovisningsverktyg som loggar antalet kopierings-, utskrifts-, arbetsflödesskannings-, serverfax- och faxjobb för respektive användare.
- **Xerox Copier Assistant (sats)** för enklare åtkomst till kopieringsfunktionerna. Funktionen är ett alternativ till den vanliga pekskärmen och hjälper alla, i synnerhet personer med funktionsnedsättning, att enkelt programmera jobb och framställa kopior.
- 26 WorkCentre® 5845/5855/5865/5875/5890 Guiden Komma igång

#### **Inte tillgänglig**

• **Baskontorsefterbehandlare** buntar, sorterar, häftar och förskjuter utskrifter.

## Standard- och tillvalstjänster på WorkCentre 5875

Det finns flera tjänster och alternativ som kan användas med enheten. Många av tjänsterna tillhandahålls som standard och behöver bara aktiveras eller konfigureras för maskinvara från tredje part.

Tillvalsfunktioner och tillvalssatser kan köpas separat och installeras.

Vilka alternativ som är tillgängliga beror på den aktuella modellen.

#### **Standard**

- **Pappersmagasin 1** helt inställbart pappersmagasin.
- **Pappersmagasin 2** helt inställbart pappersmagasin.
- **Pappersmagasin 3** stormagasin.
- **Pappersmagasin 4** stormagasin.
- **Pappersmagasin 5 (manuellt magasin)** för utskriftsmaterial med avvikande format.
- **Säkerhetssats** ger extra säkerhetsfunktioner, till exempel bildöverskrivningsalternativ.
- **Färgskanner** för att skanna i färg.
- **Serverfax** för att skicka och ta emot utskrivna fax via en faxserver. Kräver en konfigurerad och installerad faxserver från tredje part.
- **Internetfax** för att skicka och ta emot fax via Internet eller ett intranät.
- **Skanning** aktiverar tjänsterna E-post och Skanna arbetsflöde.

- **Pappersmagasin 6** stormagasin.
- **Storformatsats för magasin 6** anpassar magasin 6 för större pappersformat.
- **Sats för A4 KSF för magasin 6** anpassar magasin 6 för kortsidesmatning.
- **Kuvertmagasin** monteras i stället för pappersmagasin 2 för utskrift på kuvert. Magasinet rymmer upp till 55 kuvert nr. 10 (4,1 x 9,5").
- **Pappersmagasin 7 (mellanläggsmagasin)** infogar förtryckta ark i kopiesatser. Bara tillgängligt med högvolymsefterbehandlare med eller utan häftesenhet.
- **Låssats för pappersmagasin** låser magasinen så att papperet inte kan avlägsnas. En praktisk funktion i exempelvis bibiliotek.
- **Förskjutande utmatningsfack** matar ut sorterade eller osorterade utskrifter.
- **Kontorsefterbehandlare** buntar, sorterar, häftar och förskjuter utskrifter. Efterbehandlaren kan också utrustas med hålstans.
- **Hålstans (2 hål) för kontorsefterbehandlare** för hålslagning med två hål. Efterbehandlaren kan också utrustas med andra hålstanssatser. Endast en stans kan användas i taget.
- **Hålstans (3 hål) för kontorsefterbehandlare** för hålslagning med tre hål. Efterbehandlaren kan också utrustas med andra hålstanssatser. Endast en stans kan användas i taget.
- **Hålstans (4 hål) för kontorsefterbehandlare** för hålslagning med fyra hål. Efterbehandlaren kan också utrustas med andra hålstanssatser. Endast en stans kan användas i taget.
- **Hålstans (svensk) för kontorsefterbehandlare** för hålslagning med fyra hål. Efterbehandlaren kan också utrustas med andra hålstanssatser. Endast en stans kan användas i taget.
- **Kontorsefterbehandlare med häftesenhet** för framställning av häften och sortering, förskjutning, buntning och häftning av utskrifter. Efterbehandlaren kan utrustas med hålstans.
- **Högvolymsefterbehandlare** för sortering, förskjutning, buntning och häftning av utskrifter. Efterbehandlaren kan utrustas med hålstans.
- **Hålstans (2 hål) för högvolymsefterbehandlare** för hålslagning med två hål. Efterbehandlaren kan också utrustas med andra hålstanssatser. Endast en stans kan användas i taget.
- **Hålstans (3 hål) för högvolymsefterbehandlare** för hålslagning med tre hål. Efterbehandlaren kan också utrustas med andra hålstanssatser. Endast en stans kan användas i taget.
- **Hålstans (4 hål) för högvolymsefterbehandlare** för hålslagning med fyra hål. Efterbehandlaren kan också utrustas med andra hålstanssatser. Endast en stans kan användas i taget.
- **Hålstans (svensk) för högvolymsefterbehandlare** för hålslagning med fyra hål. Efterbehandlaren kan också utrustas med andra hålstanssatser. Endast en stans kan användas i taget.
- **Högvolymsefterbehandlare med häftesenhet** för framställning av häften och sortering, förskjutning, buntning och häftning av utskrifter. Den här efterbehandlaren kan utrustas med trefalsmodul och hålstans.
- **Trefalsmodul** kan monteras på högvolymsefterbehandlare med häftesenhet. För utskrift av dokument med C- eller Z-fals.
- **Snabbhäftare** för manuell häftning. Snabbhyllan måste installeras.
- **Snabbhylla** en hylla som kan installeras till vänster på enheten.
- **LAN-fax** används för att skicka fax direkt från datorn via utskrifts- och faxdrivrutinerna. Kräver konfigurerad och installerad standardsats eller utökad faxsats eller en faxserver från tredje part.
- **Standardfaxsats (inbyggd)** för anslutning till en enstaka faxlinje.
- **Utökad faxsats (inbyggd)** för anslutning till två faxlinjer.
- **Skanna till dator (sats)** för skanning till datorn. Välj mellan Standard- och Pro-version.
- **XPS-aktiveringssats** för framställning av dokument med XPS-format (XML Paper Specification).
- **McAfee integritetskontrollsats** bygger på McAfee-programvara för att identifiera och förhindra modifiering och körning av filer på enheten.
- **Sats för internationell Unicode-utskrift** för utskrift av Unicode-tecken.
- **Sats för trådlös utskrift** för anslutning till ett trådlöst nätverk.
- **Xerox Secure Access** kortläsningsenhet som begränsar åtkomst till enheten.
- **Nätverksredovisning** för registrering av enhetens användning för utskrift, kopiering och skanning från flera enheter i nätverket. Server från tredje part krävs.
- **Xerox standardredovisning** ett redovisningsverktyg som loggar antalet kopierings-, utskrifts-, arbetsflödesskannings-, serverfax- och faxjobb för respektive användare.
- **Xerox Copier Assistant (sats)** för enklare åtkomst till kopieringsfunktionerna. Funktionen är ett alternativ till den vanliga pekskärmen och hjälper alla, i synnerhet personer med funktionsnedsättning, att enkelt programmera jobb och framställa kopior.
- 28 WorkCentre® 5845/5855/5865/5875/5890 Guiden Komma igång

#### **Inte tillgänglig**

• **Baskontorsefterbehandlare** buntar, sorterar, häftar och förskjuter utskrifter.

## Standard- och tillvalstjänster på WorkCentre 5890

Det finns flera tjänster och alternativ som kan användas med enheten. Många av tjänsterna tillhandahålls som standard och behöver bara aktiveras eller konfigureras för maskinvara från tredje part.

Tillvalsfunktioner och tillvalssatser kan köpas separat och installeras.

Vilka alternativ som är tillgängliga beror på den aktuella modellen.

#### **Standard**

- **Pappersmagasin 1** helt inställbart pappersmagasin.
- **Pappersmagasin 2** helt inställbart pappersmagasin.
- **Pappersmagasin 3** stormagasin.
- **Pappersmagasin 4** stormagasin.
- **Pappersmagasin 5 (manuellt magasin)** för utskriftsmaterial med avvikande format.
- **Säkerhetssats** ger extra säkerhetsfunktioner, till exempel bildöverskrivningsalternativ.
- **Färgskanner** för att skanna i färg.
- **Serverfax** för att skicka och ta emot utskrivna fax via en faxserver. Kräver en konfigurerad och installerad faxserver från tredje part.
- **Internetfax** för att skicka och ta emot fax via Internet eller ett intranät.
- **Skanning** aktiverar tjänsterna E-post och Skanna arbetsflöde.

- **Pappersmagasin 6** stormagasin.
- **Storformatsats för magasin 6** anpassar magasin 6 för större pappersformat.
- **Sats för A4 KSF för magasin 6** anpassar magasin 6 för kortsidesmatning.
- **Kuvertmagasin** monteras i stället för pappersmagasin 2 för utskrift på kuvert. Magasinet rymmer upp till 55 kuvert nr. 10 (4,1 x 9,5").
- **Pappersmagasin 7 (mellanläggsmagasin)** infogar förtryckta ark i kopiesatser. Bara tillgängligt med högvolymsefterbehandlare med eller utan häftesenhet.
- **Låssats för pappersmagasin** låser magasinen så att papperet inte kan avlägsnas. En praktisk funktion i exempelvis bibiliotek.
- **Högvolymsefterbehandlare** för sortering, förskjutning, buntning och häftning av utskrifter. Efterbehandlaren kan utrustas med hålstans.
- **Hålstans (2 hål) för högvolymsefterbehandlare** för hålslagning med två hål. Efterbehandlaren kan också utrustas med andra hålstanssatser. Endast en stans kan användas i taget.
- **Hålstans (3 hål) för högvolymsefterbehandlare** för hålslagning med tre hål. Efterbehandlaren kan också utrustas med andra hålstanssatser. Endast en stans kan användas i taget.
- **Hålstans (4 hål) för högvolymsefterbehandlare** för hålslagning med fyra hål. Efterbehandlaren kan också utrustas med andra hålstanssatser. Endast en stans kan användas i taget.
- **Hålstans (svensk) för högvolymsefterbehandlare** för hålslagning med fyra hål. Efterbehandlaren kan också utrustas med andra hålstanssatser. Endast en stans kan användas i taget.
- **Högvolymsefterbehandlare med häftesenhet** för framställning av häften och sortering, förskjutning, buntning och häftning av utskrifter. Den här efterbehandlaren kan utrustas med trefalsmodul och hålstans.
- **Trefalsmodul** kan monteras på högvolymsefterbehandlare med häftesenhet. För utskrift av dokument med C- eller Z-fals.
- **Snabbhäftare** för manuell häftning. Snabbhyllan måste installeras.
- **Snabbhylla** en hylla som kan installeras till vänster på enheten.
- **LAN-fax** används för att skicka fax direkt från datorn via utskrifts- och faxdrivrutinerna. Kräver konfigurerad och installerad standardsats eller utökad faxsats eller en faxserver från tredje part.
- **Standardfaxsats (inbyggd)** för anslutning till en enstaka faxlinje.
- **Utökad faxsats (inbyggd)** för anslutning till två faxlinjer.
- **Skanna till dator (sats)** för skanning till datorn. Välj mellan Standard- och Pro-version.
- **XPS-aktiveringssats** för framställning av dokument med XPS-format (XML Paper Specification).
- **McAfee integritetskontrollsats** bygger på McAfee-programvara för att identifiera och förhindra modifiering och körning av filer på enheten.
- **Sats för internationell Unicode-utskrift** för utskrift av Unicode-tecken.
- **Sats för trådlös utskrift** för anslutning till ett trådlöst nätverk.
- **Xerox Secure Access** kortläsningsenhet som begränsar åtkomst till enheten.
- **Nätverksredovisning** för registrering av enhetens användning för utskrift, kopiering och skanning från flera enheter i nätverket. Server från tredje part krävs.
- **Xerox standardredovisning** ett redovisningsverktyg som loggar antalet kopierings-, utskrifts-, arbetsflödesskannings-, serverfax- och faxjobb för respektive användare.
- **Xerox Copier Assistant (sats)** för enklare åtkomst till kopieringsfunktionerna. Funktionen är ett alternativ till den vanliga pekskärmen och hjälper alla, i synnerhet personer med funktionsnedsättning, att enkelt programmera jobb och framställa kopior.
- **Extern utrustning** för anslutning av redovisningsenhet, t.ex. för kort eller mynt.

#### **Inte tillgänglig**

- **Förskjutande utmatningsfack** matar ut sorterade eller osorterade utskrifter.
- **Baskontorsefterbehandlare** buntar, sorterar, häftar och förskjuter utskrifter.
- **Kontorsefterbehandlare** buntar, sorterar, häftar och förskjuter utskrifter. Efterbehandlaren kan också utrustas med hålstans.
- **Hålstans (2 hål) för kontorsefterbehandlare** för hålslagning med två hål. Efterbehandlaren kan också utrustas med andra hålstanssatser. Endast en stans kan användas i taget.
- **Hålstans (3 hål) för kontorsefterbehandlare** för hålslagning med tre hål. Efterbehandlaren kan också utrustas med andra hålstanssatser. Endast en stans kan användas i taget.
- **Hålstans (4 hål) för kontorsefterbehandlare** för hålslagning med fyra hål. Efterbehandlaren kan också utrustas med andra hålstanssatser. Endast en stans kan användas i taget.
- 30 WorkCentre® 5845/5855/5865/5875/5890 Guiden Komma igång
- **Hålstans (svensk) för kontorsefterbehandlare** för hålslagning med fyra hål. Efterbehandlaren kan också utrustas med andra hålstanssatser. Endast en stans kan användas i taget.
- **Kontorsefterbehandlare med häftesenhet** för framställning av häften och sortering, förskjutning, buntning och häftning av utskrifter. Efterbehandlaren kan utrustas med hålstans.

## Beskrivning av efterbehandlare

#### **Baskontorsefterbehandlare**

- Rymmer 250 ark papper i det övre magasinet och upp till 1 000 ark i staplingsfacket.
- Pappersvikt: 60 till 216 g/m².
- Staplingsfacket kan användas för att sortera, stapla och häfta kopiorna/utskrifterna, beroende på vilka funktioner som har valts. 2–30 ark 80 g/m² kan häftas, färre om du använder kraftigt papper eller flikpapper.
- Häftklammerkassetten till baskontorsefterbehandlaren rymmer 3 000 häftklamrar.

Obs: Dubbelhäftning är inte tillgänglig med baskontorsefterbehandlaren.

#### **Kontorsefterbehandlare**

- Rymmer 250 ark papper i det övre magasinet och upp till 2 000 ark i staplingsfacket.
- Pappersvikt: 60–216 g/m².
- Kontorsefterbehandlaren kan användas för att sortera, stapla, häfta och (om tillgängligt) hålslå utskrifterna, beroende på vilka funktioner som valts. 2–50 ark 80 g/m² kan häftas, färre om du använder kraftigt papper eller flikpapper.
- Häftapparaten i efterbehandlaren har en enkel häftklammerkassett som rymmer 5 000 häftklamrar.
- Efterbehandlaren kan utrustas med hålstans för 2, 3 eller 4 hål.

#### **Kontorsefterbehandlare med häftesenhet**

- Rymmer 250 ark papper i det övre magasinet och upp till 2 000 ark i staplingsfacket.
- Pappersvikt: 60–216 g/m<sup>2</sup>.
- Häftesenheten kan användas för att sortera, stapla, häfta och (om tillgängligt) hålslå utskrifterna, beroende på vilka funktioner som valts. 2–50 ark 80 g/m² kan häftas, färre om du använder kraftigt papper eller flikpapper.
- Häftapparaten i efterbehandlaren har en enkel häftklammerkassett som rymmer 5 000 häftklamrar.
- Efterbehandlaren kan utrustas med hålstans för 2, 3 eller 4 hål.
- Häftesenheten kan användas för att häfta och falsa upp till 15 ark 80 g/m².

#### **Högvolymsefterbehandlare**

- Rymmer 250 ark papper i det övre magasinet och upp till 3 000 ark i staplingsfacket.
- Pappersvikt: 60–216 g/m².
- Högvolymsefterbehandlaren kan sortera, stapla, häfta och hålslå (om tillgängligt) utskrifterna, beroende på vilka funktioner som valts. 2–100 ark 80 g/m² kan häftas, färre om du använder kraftigt papper eller flikpapper.
- Tryck på Paus-knappen ovanpå efterbehandlaren när du vill stoppa utskriften och tömma utmatningsfacket. Tryck på knappen en gång till när du vill fortsätta.
- Häftapparaten i efterbehandlaren har en enkel häftklammerkassett som rymmer 5 000 häftklamrar.
- En hålstans för 2, 3 eller 4 hål och ett magasin 6 (mellanläggsenhet) kan installeras som tillval.
- Högvolymsefterbehandlaren kan utrustas med en häftesenhet för falsning och häftning av häften. Falsade ark och häften matas ut i häftesfacket, som rymmer mellan 10 och 30 häften beroende på antalet sidor. Om luckan till höger på facket är nedfälld kan ett obegränsat antal häften samlas i lämplig behållare.
- Högvolymsefterbehandlaren med häftesenhet kan även kompletteras med en trefalsmodul. Med trefalsmodulen kan du framställa trefalsade utskrifter. Kapaciteten i efterbehandlarens staplingsfack reduceras till 2 000 ark och en maximal pappersvikt på 120 g/m² när trefalsmodulen är monterad.

32 WorkCentre® 5845/5855/5865/5875/5890 Guiden Komma igång

# <span id="page-34-0"></span>Knapparna på kontrollpanelen

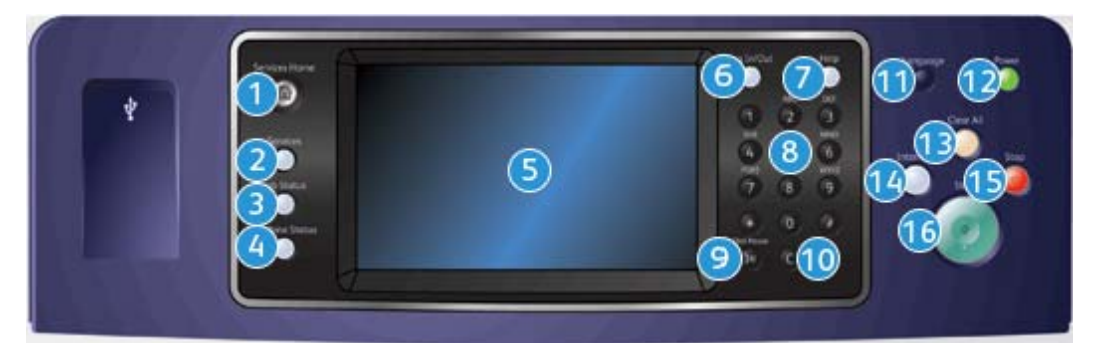

- 1. **Tjänster Hem**: Ger åtkomst till de tjänster som är tillgängliga på enheten.
- 2. **Tjänster**: Återställer föregående kopierings-, fax- eller skanningsskärm när skärmen Jobbstatus eller Maskinstatus visas.
- 3. **Jobbstatus**: Används för att kontrollera de aktiva jobbens förlopp eller visa information om slutförda jobb.
- 4. **Maskinstatus**: Används för att kontrollera enhetens status, faktureringsmätare och status på förbrukningsmaterial eller för att skriva ut användardokumentation och rapporter. Används också när du vill byta till läget Verktyg.
- 5. **Pekskärm**: Används för att välja programfunktioner och visa rutiner för problemlösning. Här visas även allmän maskininformation.
- 6. **Logga in/ut**: Används för att ange inloggningsinformation och för att logga ut.
- 7. **Hjälp**: Visar hjälp till funktionerna på enheten.
- 8. **Knappsats**: Används för att skriva alfanumeriska tecken.
- 9. **Uppringningspaus**: Används för att infoga en paus vid uppringning av ett faxnummer.
- 10. **'C' Avbryt inmatning**: Avbryter föregående inmatning med knappsatsen.
- 11. **Språk**: Används för att välja språk på pekskärmsalternativen.
- 12. **Ström**: Används för att välja energisparläge, utföra snabb omstart eller slå på och av enheten.
- 13. **Rensa allt**: Tryck en gång för att ta bort (rensa) den aktuella inmatningen. Tryck två gånger för att återställa grundinställningarna.
- 14. **Mellankopiering**: Används för att pausa det aktiva jobbet när du behöver göra en brådskande kopiering.
- 15. **Stopp**: Stoppar det pågående jobbet.
- 16. **Start**: Används för att starta ett jobb.

# <span id="page-35-0"></span>Slå på och av enheten

## Slå på enheten

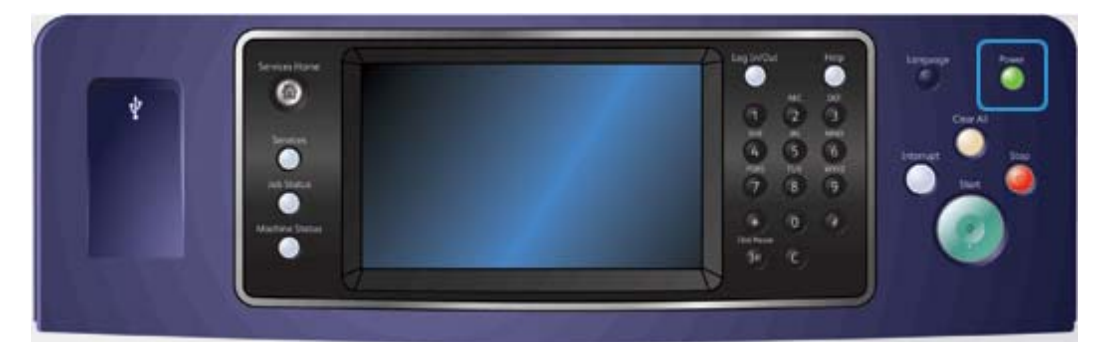

- 1. Kontrollera att enheten är ansluten till nätuttaget och att sladden är ansluten till enhetens strömkontakt.
- 2. Tryck på **Ström**. Hela uppstartsprocessen (att starta alla installerade tillval) tar mindre än 3 minuter och 50 sekunder.

## Slå av enheten

När du trycker på Stäng av maskinen avslutas den aktuella sessionen och maskinen stängs av.

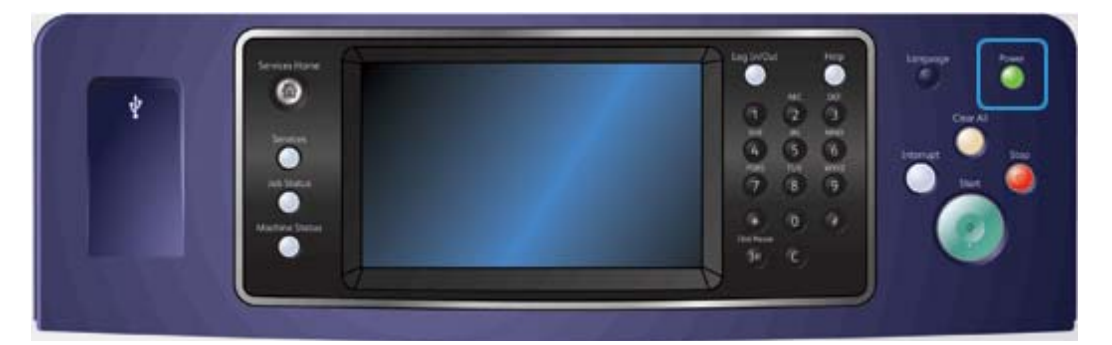

- 1. Tryck på **Ström** på kontrollpanelen.
- 2. Välj **Stäng av maskinen** på pekskärmen.
- 3. Välj **Stäng av maskinen** en gång till för att bekräfta att enheten ska stängas av.

Obs: När du bekräftar avstängningen tas alla jobb i kön bort. Om du väljer **Avbryt** ignoreras avstängningen och du kan fortsätta använda enheten. Eventuella jobb i kön behålls.

Enheten startar en kontrollerad frånslagningssekvens. Den förblir påslagen under cirka 36 sekunder innan den stängs av.

34 WorkCentre® 5845/5855/5865/5875/5890 Guiden Komma igång
# Använda Energisparläge

Energisparläget avslutar den aktuella sessionen och sänker enhetens energiförbrukning. När maskinen är i energisparläge kan du aktivera den igen genom att trycka på Ström.

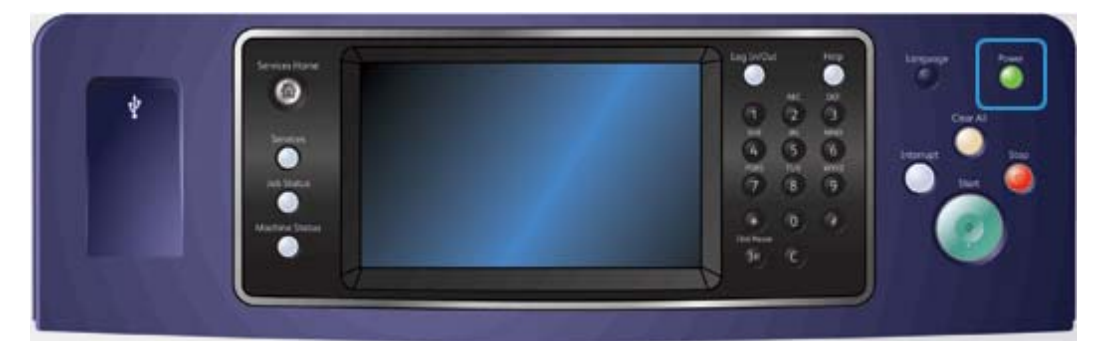

- 1. Tryck på **Ström** på kontrollpanelen.
- 2. Välj **Energisparläge** på pekskärmen.
- 3. Välj **Energisparläge** en gång till för att bekräfta att enheten ska sättas i energisparläge.

Obs: När du bekräftar energisparläget sätts enheten omedelbart i lågeffektläge. Om viloläge har konfigurerats sätts enheten i viloläge efter en viss tidsperiod.

Obs: Knappen Ström är tänd när enheten är satt i energisparläge. Ett fast sken anger att enheten är i lågeffektläge. Ett blinkande sken anger att enheten är i viloläge.

4. Tryck på **Ström** när du vill aktivera enheten från lågeffektläge eller energisparläge. Det tar längre tid för enheten att återställas från viloläge.

# Lägga dokument i enheten

Originaldokument kan placeras antingen i dokumentmataren eller på dokumentglaset.

1. Placera dokumenten med framsidan uppåt i dokumentmatarens inmatningsfack. Ställ in pappersstödet så att det ligger an mot dokumenten.

Eller

Fäll upp dokumentmataren. Placera dokumentet med framsidan nedåt på dokumentglaset och med vänstra hörnet mot pilen högst upp till vänster. Stäng dokumentmataren.

**A FÖRSIKTIGHET: Placera inga föremål eller dokument på locket till dokumentmataren.** 

Obs: Originaldokumenten skannas bara en gång äve nom du har valt flera kopior eller har placerat dubbelsidiga dokument i dokumentmataren.

# Kopiera

När du trycker på Start för att göra en kopia skannas originalen och bilderna lagras tillfälligt. Du kan sedan skriva ut bilderna med de inställningar du har valt.

Om autentisering eller redovisning har aktiverats på enheten måste du kanske ange inloggningsuppgifter för att komma åt kopieringsfunktionerna.

1. Placera dokumenten med framsidan uppåt i dokumentmatarens inmatningsfack. Ställ in pappersstödet så att det ligger an mot dokumenten. Eller

Fäll upp dokumentmataren. Placera dokumentet med framsidan nedåt på dokumentglaset och med vänstra hörnet mot pilen högst upp till vänster. Stäng dokumentmataren.

- 2. Tryck på **Rensa allt** på kontrollpanelen om du vill avbryta tidigare programmeringsval.
- 3. Tryck på **Tjänster Hem**.
- 4. Välj **Kopiering** på pekskärmen. Kopieringsfunktionerna visas.
- 5. Öppna fliken **Kopiering** vid behov. Den visas vanligtvis som standard när du väljer kopieringstjänsten.
- 6. Gör alla önskade inställningar.
- 7. Ange önskat antal kopior med hjälp av knappsatsen på kontrollpanelen.
- 8. Tryck på **Start** på kontrollpanelen för att skanna originalet.
- 9. Ta bort originalet från dokumentmataren eller dokumentglaset när skanningen är klar. Jobbet lagras i jobblistan och kan bearbetas.
- 10. Tryck på **Jobbstatus** på kontrollpanelen när du vill se jobblistan och kontrollera jobbets status.
- 11. Om jobbet är kvar i listan Aktiva jobb behöver du fylla på exempelvis papper eller häftklamrar innan jobbet kan slutföras. Du kan ta reda på vilket förbrukningsmaterial som behöver fyllas på genom att markera jobbet och trycka på **Information**. Jobbet skrivs ut när förbrukningsmaterialet har fyllts på.
- 36 WorkCentre® 5845/5855/5865/5875/5890 Guiden Komma igång

# Skriva ut

## Skriva ut ett dokument via PostScript-skrivardrivrutinen

Du kan skriva ut på enheten från datorn via en skrivardrivrutin. Det finns en rad olika Xerox-drivrutiner för alla de vanligaste operativsystemen. Med hjälp av Xerox-drivrutinerna kan du använda de särskilda funktionerna på enheten.

Administratören kan ha installerat en viss drivrutin på datorn. Om du själv ska välja drivrutin kan följande information hjälpa dig att bestämma vilken drivrutin som är bäst för dig.

- Med **PS (PostScript)** kan du skala och manipulera bilder och får större precision vid avancerad utskrift av grafik. PostScript ger även olika typer av felhanteringsfunktioner och alternativ för fontersättning.
- **PCL (Printer Control Language)** har i allmänhet färre avancerade funktioner än PostScript. PCLdrivrutinerna ger oftast snabbare bearbetning än andra drivrutiner. Den här drivrutinen är lämplig för de flesta vardagliga utskriftsbehov.
- **XPS (XML Paper Specification)** är en öppen specifikation av ett sidbeskrivningsspråk och ett fast dokumentformat som ursprungligen utvecklades av Microsoft. Använd den här drivrutinen om du vill skriva ut XPS-filerna snabbare och med högre kvalitet.
- **Mac** är en PostScript-drivrutin som är utformad särskilt för att fungera på Mac-datorer.

Obs: För att du ska kunna skriva ut XPS-dokument måste enheten vara utrustad med XPS-funktion (tillval).

Utöver de specialutformade drivrutinerna till enheten kan du också använda Xerox Global Print Driver och Xerox Mobile Express Driver. Med dem får du dock inte tillgång till alla funktionerna i de enhetsspecifika drivrutinerna.

- **Global Print Driver** är tillgänglig för skrivarbeskrivningsspråken PS och PCL, dvs. samma som de enhetsspecifika drivrutinerna ovan. Den fungerar med skrivare både från Xerox och andra leverantörer. Med den här drivrutinen är det enkelt att lägga till och uppdatera skrivare eftersom du inte behöver ändra drivrutinen.
- Med **Mobile Express Driver** kan du söka efter och skriva ut på en valfri PostScript-skrivare var som helst, utan att behöva hämta och installera drivrutiner.

Administratören kan ställa in behörigheter för att styra åtkomsten till utskriftsfunktionen.

- Ange tidpunkt och veckodag när du kan skriva ut på enheten.
- Blockera vissa typer av jobb, till exempel skyddad utskrift.
- Begränsa åtkomst till vissa pappersmagasin.
- Förhindra enkelsidig utskrift.
- Ange särskilda utskriftsinställningar för olika program, till exempel att alla Microsoft Worddokument ska skrivas ut enkelsidigt.
- Begränsa utskrifterna till skyddad utskrift.

Administratören kan också ange att du ska bli uppmanad att ange inloggningsuppgifter när du skriver ut ett dokument.

> WorkCentre® 5845/5855/5865/5875/5890 37 Guiden Komma igång

Mer information finns i System Administrator Guide (Administratörshandbok).

- 1. Öppna dokumentet som ska skrivas ut. På de flesta program väljer du knappen **Office** eller **Arkiv** och sedan **Skriv ut**.
- 2. Ange hur många kopior du vill framställa. Beroende på programmet kan du eventuellt också välja sidintervall och göra andra utskriftsinställningar.
- 3. Markera Xerox PS-drivrutinen i listan med tillgängliga skrivardrivrutiner.
- 4. Öppna fönstret Egenskaper. Tillvägagångssättet varierar i olika program. I de flesta Microsoftprogram öppnar du fönstret genom att välja **Egenskaper** eller **Inställningar**.
- 5. Välj önskade alternativ.
- 6. Klicka på **OK** för att spara inställningarna.
- 7. Klicka på bekräftelseknappen. Namnet på den varierar beroende på programmet. I de flesta program ska du välja **OK** eller **Skriv ut**.
- 8. Hämta jobbet vid enheten.
- 9. Tryck på **Jobbstatus** på kontrollpanelen när du vill se jobblistan och kontrollera jobbets status.
- 10. Utskrifterna visas vanligtvis i listan Aktiva jobb. Om administratören har aktiverat funktionen Behåll alla jobb visas jobbet antingen i listan Kvarhållna utskrifter eller Oidentifierade utskrifter. Om du vill frigöra ett kvarhållet jobb markerar du jobbet i listan och väljer **Frigör**.
- 11. Om jobbet är kvar i listan Aktiva jobb behöver du fylla på exempelvis papper eller häftklamrar innan jobbet kan slutföras. Du kan ta reda på vilket förbrukningsmaterial som behöver fyllas på genom att markera jobbet och trycka på **Information**. Jobbet skrivs ut när förbrukningsmaterialet har fyllts på.

## Skriva ut ett dokument via PCL-skrivardrivrutinen

Du kan skriva ut på enheten från datorn via en skrivardrivrutin. Det finns en rad olika Xerox-drivrutiner för alla de vanligaste operativsystemen. Med hjälp av Xerox-drivrutinerna kan du använda de särskilda funktionerna på enheten.

Administratören kan ha installerat en viss drivrutin på datorn. Om du själv ska välja drivrutin kan följande information hjälpa dig att bestämma vilken drivrutin som är bäst för dig.

- Med **PS (PostScript)** kan du skala och manipulera bilder och får större precision vid avancerad utskrift av grafik. PostScript ger även olika typer av felhanteringsfunktioner och alternativ för fontersättning.
- **PCL (Printer Control Language)** har i allmänhet färre avancerade funktioner än PostScript. PCLdrivrutinerna ger oftast snabbare bearbetning än andra drivrutiner. Den här drivrutinen är lämplig för de flesta vardagliga utskriftsbehov.
- **XPS (XML Paper Specification)** är en öppen specifikation av ett sidbeskrivningsspråk och ett fast dokumentformat som ursprungligen utvecklades av Microsoft. Använd den här drivrutinen om du vill skriva ut XPS-filerna snabbare och med högre kvalitet.
- **Mac** är en PostScript-drivrutin som är utformad särskilt för att fungera på Mac-datorer.

Obs: För att du ska kunna skriva ut XPS-dokument måste enheten vara utrustad med XPS-funktion (tillval).

Utöver de specialutformade drivrutinerna till enheten kan du också använda Xerox Global Print Driver och Xerox Mobile Express Driver. Med dem får du dock inte tillgång till alla funktionerna i de enhetsspecifika drivrutinerna.

- **Global Print Driver** är tillgänglig för skrivarbeskrivningsspråken PS och PCL, dvs. samma som de enhetsspecifika drivrutinerna ovan. Den fungerar med skrivare både från Xerox och andra leverantörer. Med den här drivrutinen är det enkelt att lägga till och uppdatera skrivare eftersom du inte behöver ändra drivrutinen.
- Med **Mobile Express Driver** kan du söka efter och skriva ut på en valfri PostScript-skrivare var som helst, utan att behöva hämta och installera drivrutiner.

Administratören kan ställa in behörigheter för att styra åtkomsten till utskriftsfunktionen.

- Ange tidpunkt och veckodag när du kan skriva ut på enheten.
- Blockera vissa typer av jobb, till exempel skyddad utskrift.
- Begränsa åtkomst till vissa pappersmagasin.
- Förhindra enkelsidig utskrift.
- Ange särskilda utskriftsinställningar för olika program, till exempel att alla Microsoft Worddokument ska skrivas ut enkelsidigt.
- Begränsa utskrifterna till skyddad utskrift.

Administratören kan också ange att du ska bli uppmanad att ange inloggningsuppgifter när du skriver ut ett dokument.

Mer information finns i System Administrator Guide (Administratörshandbok).

- 1. Öppna dokumentet som ska skrivas ut. På de flesta program väljer du knappen **Office** eller **Arkiv** och sedan **Skriv ut**.
- 2. Ange hur många kopior du vill framställa. Beroende på programmet kan du eventuellt också välja sidintervall och göra andra utskriftsinställningar.
- 3. Markera Xerox PCL-drivrutinen i listan med tillgängliga skrivardrivrutiner.
- 4. Öppna fönstret Egenskaper. Tillvägagångssättet varierar i olika program. I de flesta Microsoftprogram öppnar du fönstret genom att välja **Egenskaper** eller **Inställningar**.
- 5. Välj önskade alternativ.
- 6. Klicka på **OK** för att spara inställningarna.
- 7. Klicka på bekräftelseknappen. Namnet på den varierar beroende på programmet. I de flesta program ska du välja **OK** eller **Skriv ut**.
- 8. Utskrifterna visas vanligtvis i listan Aktiva jobb. Om administratören har aktiverat funktionen Behåll alla jobb visas jobbet antingen i listan Kvarhållna utskrifter eller Oidentifierade utskrifter. Om du vill frigöra ett kvarhållet jobb markerar du jobbet i listan och väljer **Frigör**.
- 9. Tryck på **Jobbstatus** på kontrollpanelen när du vill se jobblistan och kontrollera jobbets status.
- 10. Hämta jobbet vid enheten.
- 11. Om jobbet är kvar i listan Aktiva jobb behöver du fylla på exempelvis papper eller häftklamrar innan jobbet kan slutföras. Du kan ta reda på vilket förbrukningsmaterial som behöver fyllas på genom att markera jobbet och trycka på **Information**. Jobbet skrivs ut när förbrukningsmaterialet har fyllts på.

## Skriva ut ett dokument via Mac-skrivardrivrutinen

Du kan skriva ut på enheten från datorn via en skrivardrivrutin. Det finns en rad olika Xerox-drivrutiner för alla de vanligaste operativsystemen. Med hjälp av Xerox-drivrutinerna kan du använda de särskilda funktionerna på enheten.

Administratören kan ha installerat en viss drivrutin på datorn. Om du själv ska välja drivrutin kan följande information hjälpa dig att bestämma vilken drivrutin som är bäst för dig.

- Med **PS (PostScript)** kan du skala och manipulera bilder och får större precision vid avancerad utskrift av grafik. PostScript ger även olika typer av felhanteringsfunktioner och alternativ för fontersättning.
- **PCL (Printer Control Language)** har i allmänhet färre avancerade funktioner än PostScript. PCLdrivrutinerna ger oftast snabbare bearbetning än andra drivrutiner. Den här drivrutinen är lämplig för de flesta vardagliga utskriftsbehov.
- **XPS (XML Paper Specification)** är en öppen specifikation av ett sidbeskrivningsspråk och ett fast dokumentformat som ursprungligen utvecklades av Microsoft. Använd den här drivrutinen om du vill skriva ut XPS-filerna snabbare och med högre kvalitet.
- **Mac** är en PostScript-drivrutin som är utformad särskilt för att fungera på Mac-datorer.

Obs: För att du ska kunna skriva ut XPS-dokument måste enheten vara utrustad med XPS-funktion (tillval).

Utöver de specialutformade drivrutinerna till enheten kan du också använda Xerox Global Print Driver och Xerox Mobile Express Driver. Med dem får du dock inte tillgång till alla funktionerna i de enhetsspecifika drivrutinerna.

- **Global Print Driver** är tillgänglig för skrivarbeskrivningsspråken PS och PCL, dvs. samma som de enhetsspecifika drivrutinerna ovan. Den fungerar med skrivare både från Xerox och andra leverantörer. Med den här drivrutinen är det enkelt att lägga till och uppdatera skrivare eftersom du inte behöver ändra drivrutinen.
- Med **Mobile Express Driver** kan du söka efter och skriva ut på en valfri PostScript-skrivare var som helst, utan att behöva hämta och installera drivrutiner.

Administratören kan ställa in behörigheter för att styra åtkomsten till utskriftsfunktionen.

- Ange tidpunkt och veckodag när du kan skriva ut på enheten.
- Blockera vissa typer av jobb, till exempel skyddad utskrift.
- Begränsa åtkomst till vissa pappersmagasin.
- Förhindra enkelsidig utskrift.
- Ange särskilda utskriftsinställningar för olika program, till exempel att alla Microsoft Worddokument ska skrivas ut enkelsidigt.
- Begränsa utskrifterna till skyddad utskrift.

Administratören kan också ange att du ska bli uppmanad att ange inloggningsuppgifter när du skriver ut ett dokument.

40 WorkCentre® 5845/5855/5865/5875/5890 Guiden Komma igång

Mer information finns i System Administrator Guide (Administratörshandbok).

- 1. Öppna dokumentet som ska skrivas ut. I de flesta program väljer du **Arkiv** och sedan **Skriv ut**.
- 2. Ange hur många kopior du vill framställa. Beroende på programmet kan du eventuellt också välja sidintervall och göra andra utskriftsinställningar.
- 3. Markera Xerox-drivrutinen i listan med tillgängliga skrivardrivrutiner.
- 4. Välj **Xerox-funktioner** på egenskapsmenyn i drivrutinen. Namnet på menyn varierar i olika program. I de flesta program ska du välja menyn Kopior eller Sidor eller menyn med programnamnet.
- 5. Välj önskade alternativ.
- 6. Klicka på bekräftelseknappen. Namnet på den varierar beroende på programmet. I de flesta program ska du välja **OK** eller **Skriv ut**.
- 7. Hämta jobbet vid enheten.
- 8. Tryck på **Jobbstatus** på kontrollpanelen när du vill se jobblistan och kontrollera jobbets status.
- 9. Utskrifterna visas vanligtvis i listan Aktiva jobb. Om administratören har aktiverat funktionen Behåll alla jobb visas jobbet antingen i listan Kvarhållna utskrifter eller Oidentifierade utskrifter. Om du vill frigöra ett kvarhållet jobb markerar du jobbet i listan och väljer **Frigör**.
- 10. Om jobbet är kvar i listan Aktiva jobb behöver du fylla på exempelvis papper eller häftklamrar innan jobbet kan slutföras. Du kan ta reda på vilket förbrukningsmaterial som behöver fyllas på genom att markera jobbet och trycka på **Information**. Jobbet skrivs ut när förbrukningsmaterialet har fyllts på.

## Skriva ut ett dokument via XPS-skrivardrivrutinen

Du kan skriva ut på enheten från datorn via en skrivardrivrutin. Det finns en rad olika Xerox-drivrutiner för alla de vanligaste operativsystemen. Med hjälp av Xerox-drivrutinerna kan du använda de särskilda funktionerna på enheten.

Administratören kan ha installerat en viss drivrutin på datorn. Om du själv ska välja drivrutin kan följande information hjälpa dig att bestämma vilken drivrutin som är bäst för dig.

- Med **PS (PostScript)** kan du skala och manipulera bilder och får större precision vid avancerad utskrift av grafik. PostScript ger även olika typer av felhanteringsfunktioner och alternativ för fontersättning.
- **PCL (Printer Control Language)** har i allmänhet färre avancerade funktioner än PostScript. PCLdrivrutinerna ger oftast snabbare bearbetning än andra drivrutiner. Den här drivrutinen är lämplig för de flesta vardagliga utskriftsbehov.
- **XPS (XML Paper Specification)** är en öppen specifikation av ett sidbeskrivningsspråk och ett fast dokumentformat som ursprungligen utvecklades av Microsoft. Använd den här drivrutinen om du vill skriva ut XPS-filerna snabbare och med högre kvalitet.
- **Mac** är en PostScript-drivrutin som är utformad särskilt för att fungera på Mac-datorer.

Obs: För att du ska kunna skriva ut XPS-dokument måste enheten vara utrustad med XPS-funktion (tillval).

Mer information finns i System Administrator Guide (Administratörshandbok).

Utöver de specialutformade drivrutinerna till enheten kan du också använda Xerox Global Print Driver och Xerox Mobile Express Driver. Med dem får du dock inte tillgång till alla funktionerna i de enhetsspecifika drivrutinerna.

- **Global Print Driver** är tillgänglig för skrivarbeskrivningsspråken PS och PCL, dvs. samma som de enhetsspecifika drivrutinerna ovan. Den fungerar med skrivare både från Xerox och andra leverantörer. Med den här drivrutinen är det enkelt att lägga till och uppdatera skrivare eftersom du inte behöver ändra drivrutinen.
- Med **Mobile Express Driver** kan du söka efter och skriva ut på en valfri PostScript-skrivare var som helst, utan att behöva hämta och installera drivrutiner.

Administratören kan ställa in behörigheter för att styra åtkomsten till utskriftsfunktionen.

- Ange tidpunkt och veckodag när du kan skriva ut på enheten.
- Blockera vissa typer av jobb, till exempel skyddad utskrift.
- Begränsa åtkomst till vissa pappersmagasin.
- Förhindra enkelsidig utskrift.
- Ange särskilda utskriftsinställningar för olika program, till exempel att alla Microsoft Worddokument ska skrivas ut enkelsidigt.
- Begränsa utskrifterna till skyddad utskrift.

Administratören kan också ange att du ska bli uppmanad att ange inloggningsuppgifter när du skriver ut ett dokument.

Mer information finns i System Administrator Guide (Administratörshandbok).

- 1. Öppna dokumentet som ska skrivas ut. På de flesta program väljer du knappen **Office** eller **Arkiv** och sedan **Skriv ut**.
- 2. Ange hur många kopior du vill framställa. Beroende på programmet kan du eventuellt också välja sidintervall och göra andra utskriftsinställningar.
- 3. Markera Xerox XPS-drivrutinen i listan med tillgängliga skrivardrivrutiner.
- 4. Öppna fönstret Egenskaper. Tillvägagångssättet varierar i olika program. I de flesta Microsoftprogram öppnar du fönstret genom att välja **Egenskaper** eller **Inställningar**.
- 5. Välj önskade alternativ.
- 6. Klicka på **OK** för att spara inställningarna.
- 7. Klicka på bekräftelseknappen. Namnet på den varierar beroende på programmet. I de flesta program ska du välja **OK** eller **Skriv ut**.
- 8. Hämta jobbet vid enheten.
- 9. Tryck på **Jobbstatus** på kontrollpanelen när du vill se jobblistan och kontrollera jobbets status.
- 10. Utskrifterna visas vanligtvis i listan Aktiva jobb. Om administratören har aktiverat funktionen Behåll alla jobb visas jobbet antingen i listan Kvarhållna utskrifter eller Oidentifierade utskrifter. Om du vill frigöra ett kvarhållet jobb markerar du jobbet i listan och väljer **Frigör**.
- 11. Om jobbet är kvar i listan Aktiva jobb behöver du fylla på exempelvis papper eller häftklamrar innan jobbet kan slutföras. Du kan ta reda på vilket förbrukningsmaterial som behöver fyllas på genom att markera jobbet och trycka på **Information**. Jobbet skrivs ut när förbrukningsmaterialet har fyllts på.
- 42 WorkCentre® 5845/5855/5865/5875/5890 Guiden Komma igång

# Faxa

## Beskrivning av faxfunktionerna

Det finns tre faxtjänster som kan installeras eller aktiveras på enheten: Fax (Inbyggd fax), Internetfax och Serverfax.

När Fax (Inbyggd fax) har installerats ansluts enheten direkt till en telefonlinje och du har direkt kontroll över de fax du skickar. Den här typen av fax överförs via vanliga telefonlinjer och debiteras därför som telefonsamtal.

Med faxfunktionen kan du skanna dokument och skicka dem till de flesta typer av faxenheter som är anslutna till telenätet.

Du kan ställa in att mottagna fax automatiskt ska skrivas ut på enheten, lagras i jobblistan tills ett lösenord anges eller skickas som ett e-postmeddelande med funktionen för vidarebefordran av fax.

Standardfaxfunktionen ansluter enheten till en enstaka telefonlinje. Det finns också ett tillval för utökad fax som gör det möjligt att använda två telefonlinjer. Om du använder två telefonlinjer kan du samtidigt skicka fax till två mottagare, ta emot fax från två avsändare eller skicka och ta emot samtidigt.

Med Internetfax kan du skapa en elektronisk bildfil genom att skanna ett pappersdokument. Den skannade bilden konverteras till e-postformat som kan skickas via Internet eller ett intranät.

Du kan välja mottagare i en adressbok eller ange dem manuellt med tangentbordet. Mottagna Internetfax skickas automatiskt som utskrifter från servern till enheten.

Serverfax skannar dokument och skickar dem till en faxenhet av valfri typ som är ansluten till ett telenät. Faxen skickas från enheten till en extern faxserver som skickar dem vidare via telenätet till det angivna faxnumret.

Det innebär att faxsändningarna styrs av servern, vilket kan begränsa vilka faxalternativ som är tillgängliga. Servern kan till exempel ställas in för att ta emot och skicka fax bara när en lägre taxa gäller.

Serverstyrningen kan också resultera i lägre kostnader, eftersom servern kan skicka faxet vid den lämpligaste tidpunkten och via det lämpligaste telenätet.

## Faxa från enheten

## **Skicka ett fax (Inbyggd fax)**

Det finns tre faxtjänster som kan installeras eller aktiveras på enheten: Fax (Inbyggd fax), Internetfax och Serverfax.

Med tjänsten Fax (Inbyggd fax) kan du skanna dokument och skicka dem till de flesta typer av faxenheter som är anslutna till telenätet.

Obs: Denna funktion måste aktiveras av administratören.

Om autentisering eller redovisning har aktiverats på enheten måste du kanske ange inloggningsuppgifter för att komma åt faxfunktionerna.

1. Placera dokumenten med framsidan uppåt i dokumentmatarens inmatningsfack. Ställ in pappersstödet så att det ligger an mot dokumenten. Eller

Fäll upp dokumentmataren. Placera dokumentet med framsidan nedåt på dokumentglaset och med vänstra hörnet mot pilen högst upp till vänster. Stäng dokumentmataren.

- 2. Tryck på **Rensa allt** på kontrollpanelen om du vill avbryta tidigare programmeringsval.
- 3. Tryck på **Tjänster Hem**.
- 4. Välj **Fax** på pekskärmen. Faxfunktionerna visas.
- 5. Öppna vid behov fliken **Fax**. Den visas vanligtvis som standard när du väljer faxtjänsten.
- 6. Markera**rutan Skriv ett faxnummer** och ange mottagarens faxnummer med hjälp av den numeriska knappsatsen eller knappsatsen på pekskärmen.
- 7. Välj **Lägg till**.
	- Om du vill skicka dokumentet till flera mottagare samtidigt anger du uppgifterna för en mottagare i taget och väljer **Lägg till** tills du har lagt till alla mottagare.
- 8. Spara uppgifterna genom att välja **Stäng**.
- 9. Gör alla önskade inställningar.
- 10. Tryck på **Start** på kontrollpanelen för att skanna originalet.
- 11. Ta bort originalet från dokumentmataren eller dokumentglaset när skanningen är klar.
- 12. Tryck på **Jobbstatus** på kontrollpanelen när du vill se jobblistan och kontrollera jobbets status.

### **Skicka ett Internetfax**

Internetfax liknar funktionen E-post på det sättet att dokumenten skickas till e-postadresser via Internet eller ett intranät. Det finns dock flera viktiga skillnader mellan funktionerna Internetfax och E-post.

- Internetfax är en praktisk funktion om du behöver kvitton på att dokumenten har levererats, exempelvis för granskningsändamål.
- Använd Internetfax när du behöver skicka och ta emot fax från andra enheter med Internetfaxfunktion.

Obs: Denna funktion måste aktiveras av administratören.

Du kanske måste ange inloggningsuppgifter för att komma åt Internetfax-funktionerna om autentisering eller redovisning har aktiverats på enheten.

1. Placera dokumenten med framsidan uppåt i dokumentmatarens inmatningsfack. Ställ in pappersstödet så att det ligger an mot dokumenten. Eller

Fäll upp dokumentmataren. Placera dokumentet med framsidan nedåt på dokumentglaset och med vänstra hörnet mot pilen högst upp till vänster. Stäng dokumentmataren.

- 2. Tryck på **Rensa allt** på kontrollpanelen om du vill avbryta tidigare programmeringsval.
- 3. Tryck på **Tjänster Hem**.
- 4. Välj **Internetfax**.
- 44 WorkCentre® 5845/5855/5865/5875/5890 Guiden Komma igång
- 5. Öppna vid behov fliken **Internetfax**. Den visas vanligtvis som standard när du väljer tjänsten Internetfax.
- 6. Välj **Ny mottagare...**.
- 7. Ange mottagarens e-postadress med pekskärmens tangentbord.
	- Antalet tecken som du kan skriva beror på teckenstorleken. När rutan är full kan du inte skriva fler tecken.
	- Tryck på backstegstangenten **X** om du vill ta bort ett tecken.
	- Använd knappen för specialtecken om du vill skriva specialtecken, t.ex. \$ och %.
	- Knappar med en ikon längst ned till höger ger åtkomst till ytterligare tecken. Håll ned knappen om du vill se närbesläktade tecken på en snabbmeny. Markera önskat tecken på menyn.
	- Välj **SWE** om du vill använda ett tangentbord för ett annat språk.
- 8. Välj **Lägg till**.
	- Om du vill skicka dokumentet till flera mottagare samtidigt anger du uppgifterna för en mottagare i taget och väljer **Lägg till** tills du har lagt till alla mottagare.
- 9. Välj **Cc** i **listrutan Till:** om du vill skicka en kopia av e-postmeddelandet till en annan mottagare. Skriv mottagarens uppgifter med pekskärmens tangentbord och välj **Lägg till**.

Obs: Du måste välja minst en Till-adress. Dokumenten kan inte enbart skickas till en Cc-adress.

- 10. Spara uppgifterna genom att välja **Stäng**.
- 11. Gör alla önskade inställningar.
- 12. Tryck på **Start** på kontrollpanelen för att skanna originalet.
- 13. Ta bort originalet från dokumentmataren eller dokumentglaset när skanningen är klar.
- 14. Tryck på **Jobbstatus** på kontrollpanelen när du vill se jobblistan och kontrollera jobbets status.

### **Skicka ett serverfax**

Det finns tre faxtjänster som kan installeras eller aktiveras på enheten: Fax (Inbyggd fax), Internetfax och Serverfax.

Serverfax skannar dokument och skickar dem till en faxenhet av valfri typ som är ansluten till ett telenät. Faxen skickas från enheten till en extern faxserver som skickar dem vidare via telenätet till det angivna faxnumret.

Obs: Denna funktion måste aktiveras av administratören.

Om autentisering eller redovisning har aktiverats på enheten måste du kanske ange inloggningsuppgifter för att komma åt Serverfax-funktionerna.

1. Placera dokumenten med framsidan uppåt i dokumentmatarens inmatningsfack. Ställ in pappersstödet så att det ligger an mot dokumenten. Eller

Fäll upp dokumentmataren. Placera dokumentet med framsidan nedåt på dokumentglaset och med vänstra hörnet mot pilen högst upp till vänster. Stäng dokumentmataren.

- 2. Tryck på **Rensa allt** på kontrollpanelen om du vill avbryta tidigare programmeringsval.
- 3. Tryck på **Tjänster Hem**.
- 4. Välj **Serverfax**.
- 5. Öppna vid behov fliken **Serverfax**. Den visas vanligtvis som standard när du väljer tjänsten Serverfax.
- 6. Markera**rutan Skriv ett faxnummer** och ange mottagarens faxnummer med hjälp av den numeriska knappsatsen eller knappsatsen på pekskärmen.
- 7. Välj **Lägg till**.
	- Om du vill skicka dokumentet till flera mottagare samtidigt anger du uppgifterna för en mottagare i taget och väljer **Lägg till** tills du har lagt till alla mottagare.
- 8. Spara uppgifterna genom att välja **Stäng**.
- 9. Gör alla önskade inställningar.
- 10. Tryck på **Start** på kontrollpanelen för att skanna originalet.
- 11. Ta bort originalet från dokumentmataren eller dokumentglaset när skanningen är klar.
- 12. Tryck på **Jobbstatus** på kontrollpanelen när du vill se jobblistan och kontrollera jobbets status.

## Faxa från datorn

### **Skicka ett fax via PostScript-skrivardrivrutinen**

Du kan skriva ut på enheten från datorn via en skrivardrivrutin. Det finns en rad olika Xerox-drivrutiner för alla de vanligaste operativsystemen. Med hjälp av Xerox-drivrutinerna kan du använda de särskilda funktionerna på enheten.

Om Behörighetsläge har aktiverats på enheten kan du behöva logga in på enheten för att kunna se eller frigöra jobben.

Om Redovisning har aktiverats kan du behöva ange inloggningsuppgifter i skrivardrivrutinen för att kunna skicka jobbet.

Använd faxalternativet i skrivardrivrutinen för att skicka ett dokument till en faxadress. Jobbet skickas från datorn till enheten på samma sätt som vid utskrift, men i stället för att skrivas ut skickas faxet via telefonlinjen till den angivna faxmottagaren.

Obs: För att du ska kunna använda funktionen måste administratören installera och aktivera faxfunktionen på enheten.

- 1. Öppna dokumentet som ska skrivas ut. På de flesta program väljer du knappen **Office** eller **Arkiv** och sedan **Skriv ut**.
- 2. Ange hur många exemplar du vill skicka.

Obs: Du behöver bara välja ett exemplar även om du skickar faxet till flera adresser. Om du väljer flera exemplar skrivs dokumentet ut flera gånger på mottagarenheten, men försättsbladet skrivs bara ut en gång (om du använder ett automatiskt genererat försättsblad).

- 3. Markera Xerox PS-drivrutinen i listan med tillgängliga skrivardrivrutiner.
- 4. Öppna fönstret Egenskaper. Tillvägagångssättet varierar i olika program. I de flesta Microsoftprogram öppnar du fönstret genom att välja **Egenskaper** eller **Inställningar**.
- 5. Öppna vid behov fliken **Utskriftsalternativ**. Den visas vanligtvis som standard när du öppnar skrivardrivrutinen.
- 6. Välj **Fax** i **listrutan Jobbtyp.**
- 46 WorkCentre® 5845/5855/5865/5875/5890 Guiden Komma igång

#### **Antingen**

- Klicka på **Lägg till mottagare** om du vill lägga till en ny mottagare manuellt.
	- Välj **inmatningsrutan Namn** och skriv mottagarens namn med tangentbordet.
	- Välj **inmatningsrutan Faxnummer** och ange mottagarens faxnummer med tangentbordet.
	- Välj vid behov **inmatningsrutan Organisation** och ange mottagarens företagsnamn med tangentbordet.
	- Välj vid behov **inmatningsrutan Telefonnummer** och ange mottagarens telefonnummer med tangentbordet.
	- Välj vid behov **inmatningsrutan E-postadress** och ange mottagarens e-postadress med tangentbordet.
	- Välj vid behov **inmatningsrutan Brevlåda** och ange mottagarens brevlådenummer med tangentbordet.

Obs: Mottagarens uppgifter sparas i din privata adressbok på datorn.

- Markera vid behov faxmottagaren i listan och välj **Spara**.
- Klicka på **OK**.

#### **Eller**

- Klicka på **Lägg till från adressbok** om du vill lägga till en mottagare som har lagrats i adressboken.
	- Välj önskat alternativ.
		- **Privat adressbok** visar de kontakter som du har lagt till i adressboken via skrivardrivrutinen.
		- **Delad adressbok** visar de kontakter som du har lagt till plus kontakter som har lagts till av andra. Den här adressboken sparas vanligtvis på en nätverksserver och måste göras tillgänglig av administratören.
		- **LDAP-adressbok** visar de kontakter som ingår i LDAP-adressboken (Lightweight Directory Access Protocol). LDAP-adressböcker hanteras vanligtvis av IT-ansvariga, eftersom de ofta används som företagstäckande adressböcker och för nätverksautentisering och behörighetskontroll.
	- Markera önskad kontakt i listan.
- Om adresslistan är lång kan du markera **inmatningsrutan Sök...** och skriva kontaktuppgifterna med tangentbordet.
- Klicka på **OK** så att sökresultaten visas.
	- Välj **Lägg till**.
		- Klicka på **OK**.
- 7. Om du vill markera flera mottagare i listan Mottagare klickar du på den första mottagaren, håller ned **Ctrl**-knappen (på PC) eller **Kommando** (på Mac) och klickar på varje ny mottagare. Släpp upp Ctrl- eller Kommando-knappen när du har markerat alla önskade mottagare.
- 8. Klicka på fliken **Försättsblad** om du vill lägga till ett försättsblad i faxet.
- 9. Välj **Skriv ut ett försättsblad** på menyn Alternativ för försättsblad.
	- Välj fliken **Information**. Den visas vanligtvis som standard när du öppnar rutan Alternativ för försättsblad.
		- Välj vid behov **inmatningsrutan Avsändarens namn** och skriv ditt namn med tangentbordet.
		- Välj vid behov **inmatningsrutan Avsändarens organisation** och skriv ditt företagsnamn med tangentbordet.
		- Välj vid behov **inmatningsrutan Avsändarens telefonnummer** och skriv ditt telefonnummer med tangentbordet.
		- Välj vid behov **inmatningsrutan Avsändarens e-postadress** och ange din e-postadress med tangentbordet.
		- Välj vid behov **inmatningsrutan Avsändarens faxnummer** och skriv med tangentbordet faxnumret dit eventuella faxsvar ska skickas.
		- Välj vid behov ett alternativ under Mottagare.
			- Använd **Visa mottagarnamn** om du vill skriva ut namnen på alla mottagare på försättsbladet. Namnen som skrivs ut är de namn som du angav när du lade till mottagarnas uppgifter.
			- Välj **Dölj mottagarnamn** om du inte vill skriva ut mottagarnamnen på försättsbladet.
			- Välj **Visa egen text** om du vill lägga till text som du själv har angett bland mottagaruppgifterna. Detta alternativ är praktiskt om du skickar faxet till flera mottagare på samma nummer men har sparat numret under ett enda namn.
	- Välj **inmatningsrutan under menyn Mottagare** och skriv texten med tangentbordet.
	- Klicka på fliken **Bild** om du vill lägga till en vattenstämpel på försättsbladet.
		- Välj önskat alternativ under Vattenstämpel.
		- Välj önskat alternativ.
			- Om du väljer **Text** visas en **inmatningsruta** där du kan skriva texten. Du kan välja font, färg, orientering och placering av texten.
			- Om du väljer **Bild** aktiveras grafikinställningarna. Klicka på mappikonen och leta reda på den sparade bilden. Du kan välja skala, placering och ljus/mörker i grafiken.
		- Välj vid behov ett alternativ under Lager.
			- Om du väljer **Skriv ut i bakgrunden** skrivs försättsbladet ut över vattenstämpeln så att en del av den kan bli dold.
			- Med **Blanda** ges texten på försättsbladet och vattenstämpeln lika hög prioritet.
			- Om du väljer **Skriv ut i förgrunden** skrivs försättsbladet ut under vattenstämpeln så att en del av texten kan bli dold.
	- Klicka på **OK**.
- 10. Klicka på fliken **Alternativ** om du vill skriva ut en bekräftelsesida, använda en viss sändhastighet eller upplösning, skicka faxet vid en viss tidpunkt, använda ett uppringningsprefix eller infoga kreditkortsuppgifter.
	- Välj vid behov **Skriv ut en bekräftelsesida** på menyn Bekräftelsesida om du vill att det ska skrivas ut en bekräftelse på att faxet har skickats. Beroende på administratörens inställningar kan det hända att det skrivs ut en felsida om faxningen misslyckas.
	- Välj vid behov önskad starthastighet på menyn Sändningshastighet.
	- Välj vid behov önskad upplösning på menyn Faxupplösning. Fax med högre upplösning tar längre tid att skicka.
- 48 WorkCentre® 5845/5855/5865/5875/5890 Guiden Komma igång
- Välj vid behov vid vilken tidpunkt faxet ska skickas med alternativen under Sändningstid.
- Välj vid behov **inmatningsrutan Riktnummer/landsnummer** och skriv med tangentbordet det nummer som ska slås före själva faxnumret.
- Välj vid behov **inmatningsrutan Kreditkort** och skriv med tangentbordet ett kreditkortsnummer.
- Klicka på **OK**.
- 11. Klicka på **OK** för att spara inställningarna.
- 12. Klicka på bekräftelseknappen. Namnet på den varierar beroende på programmet. I de flesta program ska du välja **OK** eller **Skriv ut**.
- 13. Beroende på hur enheten har konfigurerats kan det hända att skärmen Faxbekräftelse visas med de aktuella faxmottagarna. Klicka vid behov på **OK** för att bekräfta.

### **Skicka ett fax via PCL-skrivardrivrutinen**

Du kan skriva ut på enheten från datorn via en skrivardrivrutin. Det finns en rad olika Xerox-drivrutiner för alla de vanligaste operativsystemen. Med hjälp av Xerox-drivrutinerna kan du använda de särskilda funktionerna på enheten.

Om Behörighetsläge har aktiverats på enheten kan du behöva logga in på enheten för att kunna se eller frigöra jobben.

Om Redovisning har aktiverats kan du behöva ange inloggningsuppgifter i skrivardrivrutinen för att kunna skicka jobbet.

Använd faxalternativet i skrivardrivrutinen för att skicka ett dokument till en faxadress. Jobbet skickas från datorn till enheten på samma sätt som vid utskrift, men i stället för att skrivas ut skickas faxet via telefonlinjen till den angivna faxmottagaren.

Obs: För att du ska kunna använda funktionen måste administratören installera och aktivera faxfunktionen på enheten.

- 1. Öppna dokumentet som ska skrivas ut. På de flesta program väljer du knappen **Office** eller **Arkiv** och sedan **Skriv ut**.
- 2. Ange hur många exemplar du vill skicka.

Obs: Du behöver bara välja ett exemplar även om du skickar faxet till flera adresser. Om du väljer flera exemplar skrivs dokumentet ut flera gånger på mottagarenheten, men försättsbladet skrivs bara ut en gång (om du använder ett automatiskt genererat försättsblad).

- 3. Markera Xerox PCL-drivrutinen i listan med tillgängliga skrivardrivrutiner.
- 4. Öppna fönstret Egenskaper. Tillvägagångssättet varierar i olika program. I de flesta Microsoftprogram öppnar du fönstret genom att välja **Egenskaper** eller **Inställningar**.
- 5. Öppna vid behov fliken **Utskriftsalternativ**. Den visas vanligtvis som standard när du öppnar skrivardrivrutinen.
- 6. Välj **Fax** i **listrutan Jobbtyp.**

#### **Antingen**

- Klicka på **Lägg till mottagare** om du vill lägga till en ny mottagare manuellt.
	- Välj **inmatningsrutan Namn** och skriv mottagarens namn med tangentbordet.
	- Välj **inmatningsrutan Faxnummer** och ange mottagarens faxnummer med tangentbordet.
	- Välj vid behov **inmatningsrutan Organisation** och ange mottagarens företagsnamn med tangentbordet.
	- Välj vid behov **inmatningsrutan Telefonnummer** och ange mottagarens telefonnummer med tangentbordet.
	- Välj vid behov **inmatningsrutan E-postadress** och ange mottagarens e-postadress med tangentbordet.
	- Välj vid behov **inmatningsrutan Brevlåda** och ange mottagarens brevlådenummer med tangentbordet.

Obs: Mottagarens uppgifter sparas i din privata adressbok på datorn.

- Markera vid behov faxmottagaren i listan och välj **Spara**.
- Klicka på **OK**.

#### **Eller**

- Klicka på **Lägg till från adressbok** om du vill lägga till en mottagare som har lagrats i adressboken.
	- Välj önskat alternativ.
		- **Privat adressbok** visar de kontakter som du har lagt till i adressboken via skrivardrivrutinen.
		- **Delad adressbok** visar de kontakter som du har lagt till plus kontakter som har lagts till av andra. Den här adressboken sparas vanligtvis på en nätverksserver och måste göras tillgänglig av administratören.
		- **LDAP-adressbok** visar de kontakter som ingår i LDAP-adressboken (Lightweight Directory Access Protocol). LDAP-adressböcker hanteras vanligtvis av IT-ansvariga, eftersom de ofta används som företagstäckande adressböcker och för nätverksautentisering och behörighetskontroll.
	- Markera önskad kontakt i listan.
- Om adresslistan är lång kan du markera **inmatningsrutan Sök...** och skriva kontaktuppgifterna med tangentbordet.
- Klicka på **OK** så att sökresultaten visas.
	- Välj **Lägg till**.
	- Klicka på **OK**.
- 7. Om du vill markera flera mottagare i listan Mottagare klickar du på den första mottagaren, håller ned **Ctrl**-knappen (på PC) eller **Kommando** (på Mac) och klickar på varje ny mottagare. Släpp upp Ctrl- eller Kommando-knappen när du har markerat alla önskade mottagare.
- 8. Klicka på fliken **Försättsblad** om du vill lägga till ett försättsblad i faxet.
- 9. Välj **Skriv ut ett försättsblad** på menyn Alternativ för försättsblad.
	- Välj fliken **Information**. Den visas vanligtvis som standard när du öppnar rutan Alternativ för försättsblad.
		- Välj vid behov **inmatningsrutan Avsändarens namn** och skriv ditt namn med tangentbordet.
		- Välj vid behov **inmatningsrutan Avsändarens organisation** och skriv ditt företagsnamn med tangentbordet.
		- Välj vid behov **inmatningsrutan Avsändarens telefonnummer** och skriv ditt telefonnummer med tangentbordet.
		- Välj vid behov **inmatningsrutan Avsändarens e-postadress** och ange din e-postadress med tangentbordet.
		- Välj vid behov **inmatningsrutan Avsändarens faxnummer** och skriv med tangentbordet faxnumret dit eventuella faxsvar ska skickas.
		- Välj vid behov ett alternativ under Mottagare.
			- Använd **Visa mottagarnamn** om du vill skriva ut namnen på alla mottagare på försättsbladet. Namnen som skrivs ut är de namn som du angav när du lade till mottagarnas uppgifter.
			- Välj **Dölj mottagarnamn** om du inte vill skriva ut mottagarnamnen på försättsbladet.
			- Välj **Visa egen text** om du vill lägga till text som du själv har angett bland mottagaruppgifterna. Detta alternativ är praktiskt om du skickar faxet till flera mottagare på samma nummer men har sparat numret under ett enda namn.
	- Välj **inmatningsrutan under menyn Mottagare** och skriv texten med tangentbordet.
	- Klicka på fliken **Bild** om du vill lägga till en vattenstämpel på försättsbladet.
		- Välj önskat alternativ under Vattenstämpel.
		- Välj önskat alternativ.
			- Om du väljer **Text** visas en **inmatningsruta** där du kan skriva texten. Du kan välja font, färg, orientering och placering av texten.
			- Om du väljer **Bild** aktiveras grafikinställningarna. Klicka på mappikonen och leta reda på den sparade bilden. Du kan välja skala, placering och ljus/mörker i grafiken.
		- Välj vid behov ett alternativ under Lager.
			- Om du väljer **Skriv ut i bakgrunden** skrivs försättsbladet ut över vattenstämpeln så att en del av den kan bli dold.
			- Med **Blanda** ges texten på försättsbladet och vattenstämpeln lika hög prioritet.
			- Om du väljer **Skriv ut i förgrunden** skrivs försättsbladet ut under vattenstämpeln så att en del av texten kan bli dold.
	- Klicka på **OK**.
- 10. Klicka på fliken **Alternativ** om du vill skriva ut en bekräftelsesida, använda en viss sändhastighet eller upplösning, skicka faxet vid en viss tidpunkt, använda ett uppringningsprefix eller infoga kreditkortsuppgifter.
	- Välj vid behov **Skriv ut en bekräftelsesida** på menyn Bekräftelsesida om du vill att det ska skrivas ut en bekräftelse på att faxet har skickats. Beroende på administratörens inställningar kan det hända att det skrivs ut en felsida om faxningen misslyckas.
	- Välj vid behov önskad starthastighet på menyn Sändningshastighet.
	- Välj vid behov önskad upplösning på menyn Faxupplösning. Fax med högre upplösning tar längre tid att skicka.
- Välj vid behov vid vilken tidpunkt faxet ska skickas med alternativen under Sändningstid.
- Välj vid behov **inmatningsrutan Riktnummer/landsnummer** och skriv med tangentbordet det nummer som ska slås före själva faxnumret.
- Välj vid behov **inmatningsrutan Kreditkort** och skriv med tangentbordet ett kreditkortsnummer.
- Klicka på **OK**.
- 11. Klicka på **OK** för att spara inställningarna.
- 12. Klicka på bekräftelseknappen. Namnet på den varierar beroende på programmet. I de flesta program ska du välja **OK** eller **Skriv ut**.
- 13. Beroende på hur enheten har konfigurerats kan det hända att skärmen Faxbekräftelse visas med de aktuella faxmottagarna. Klicka vid behov på **OK** för att bekräfta.

### **Skicka ett fax via Mac-skrivardrivrutinen**

Du kan skriva ut på enheten från datorn via en skrivardrivrutin. Det finns en rad olika Xerox-drivrutiner för alla de vanligaste operativsystemen. Med hjälp av Xerox-drivrutinerna kan du använda de särskilda funktionerna på enheten.

Om Behörighetsläge har aktiverats på enheten kan du behöva logga in på enheten för att kunna se eller frigöra jobben.

Om Redovisning har aktiverats kan du behöva ange inloggningsuppgifter i skrivardrivrutinen för att kunna skicka jobbet.

Använd faxalternativet i skrivardrivrutinen för att skicka ett dokument till en faxadress. Jobbet skickas från datorn till enheten på samma sätt som vid utskrift, men i stället för att skrivas ut skickas faxet via telefonlinjen till den angivna faxmottagaren.

Obs: För att du ska kunna använda funktionen måste administratören installera och aktivera faxfunktionen på enheten.

- 1. Öppna dokumentet som ska skrivas ut. I de flesta program väljer du **Arkiv** och sedan **Skriv ut**.
- 2. Ange hur många exemplar du vill skicka.

Obs: Du behöver bara välja ett exemplar även om du skickar faxet till flera adresser. Om du väljer flera exemplar skrivs dokumentet ut flera gånger på mottagarenheten, men försättsbladet skrivs bara ut en gång (om du använder ett automatiskt genererat försättsblad).

- 3. Markera Xerox-drivrutinen i listan med tillgängliga skrivardrivrutiner.
- 4. Välj **Xerox-funktioner** på egenskapsmenyn i drivrutinen. Namnet på menyn varierar i olika program. I de flesta program ska du välja menyn Kopior eller Sidor eller menyn med programnamnet.
- 5. Välj **Papper/Utmatning** på menyn Xerox-funktioner. Det visas vanligtvis som standard när du öppnar skrivardrivrutinen.
- 6. Välj **Fax** i **listrutan Jobbtyp.**

#### **Antingen**

- Klicka på **Lägg till mottagare** om du vill lägga till en ny mottagare manuellt.
	- Välj **inmatningsrutan Namn** och skriv mottagarens namn med tangentbordet.
	- Välj **inmatningsrutan Faxnummer** och ange mottagarens faxnummer med tangentbordet.
	- Välj vid behov **inmatningsrutan Organisation** och ange mottagarens företagsnamn med tangentbordet.
	- Välj vid behov **inmatningsrutan Telefonnummer** och ange mottagarens telefonnummer med tangentbordet.
	- Välj vid behov **inmatningsrutan E-postadress** och ange mottagarens e-postadress med tangentbordet.
	- Välj vid behov **inmatningsrutan Brevlåda** och ange mottagarens brevlådenummer med tangentbordet.

Obs: Mottagarens uppgifter sparas i din privata adressbok på datorn.

- Markera behov **kryssrutan Spara till adressbok**.
- Klicka på **OK**.

#### **Eller**

- Klicka på **Lägg till från adressbok** om du vill lägga till en mottagare som har lagrats i adressboken.
	- Markera önskad kontakt i listan.
- Om adresslistan är lång kan du markera **inmatningsrutan Sök...** och skriva kontaktuppgifterna med tangentbordet.
- Klicka på **OK** så att sökresultaten visas.
	- Välj **Lägg till**.
	- Om du vill markera flera mottagare i listan Mottagare klickar du på den första mottagaren, håller ned **Ctrl**-knappen (på PC) eller **Kommando** (på Mac) och klickar på varje ny mottagare. Släpp upp Ctrl- eller Kommando-knappen när du har markerat alla önskade mottagare.
	- Klicka på **OK**.
- 7. Klicka på fliken **Försättsblad** om du vill lägga till ett försättsblad i faxet.
- 8. Välj **Skriv ut ett försättsblad** på menyn Alternativ för försättsblad.
	- Klicka på fliken **Anteckningar för försättsblad**.
		- Välj **inmatningsrutan Anteckningar för försättsblad** och skriv anteckningen med tangentbordet.
		- Klicka på **OK**.
	- Klicka på **Avsändaruppgifter**.
		- Välj vid behov **inmatningsrutan Avsändarens namn** och skriv ditt namn med tangentbordet.
		- Välj vid behov **inmatningsrutan Avsändarens organisation** och skriv ditt företagsnamn med tangentbordet.
		- Välj vid behov **inmatningsrutan Avsändarens e-postadress** och ange din e-postadress med tangentbordet.
		- Välj vid behov **inmatningsrutan Avsändarens telefonnummer** och skriv ditt telefonnummer med tangentbordet.
- Välj vid behov **inmatningsrutan Avsändarens faxnummer** och skriv med tangentbordet faxnumret dit eventuella faxsvar ska skickas.
- Klicka på **OK**.
- Klicka på **Mottagarinformation**.
	- Välj vid behov ett alternativ under Mottagare.
		- Använd **Visa mottagarnamn** om du vill skriva ut namnen på alla mottagare på försättsbladet. Namnen som skrivs ut är de namn som du angav när du lade till mottagarnas uppgifter.
		- Välj **Visa egen text** om du vill lägga till text som du själv har angett bland mottagaruppgifterna. Detta alternativ är praktiskt om du skickar faxet till flera mottagare på samma nummer men har sparat numret under ett enda namn.
- Välj **inmatningsrutan under menyn Mottagare** och skriv texten med tangentbordet.
	- Klicka på **OK**.
	- Klicka på **OK**.
- 9. Markera vid behov önskat alternativ under Bild för försättsblad.
	- Om du väljer **Ny** läggs det till en ny bild.
	- Om du väljer **Text** läggs det till text på försättsbladet.
	- Om du väljer **Bild** läggs det till en bild på försättsbladet.
	- Klicka på **OK**.
- 10. Välj önskat pappersformat på **menyn Pappersformat för försättsblad**.
- 11. Klicka på fliken **Alternativ** om du vill skriva ut en bekräftelsesida, använda en viss sändhastighet eller upplösning, skicka faxet vid en viss tidpunkt, använda ett uppringningsprefix eller infoga kreditkortsuppgifter.
	- Välj vid behov **Skriv ut en bekräftelsesida** på menyn Bekräftelsesida om du vill att det ska skrivas ut en bekräftelse på att faxet har skickats. Beroende på administratörens inställningar kan det hända att det skrivs ut en felsida om faxningen misslyckas.
	- Välj vid behov önskad starthastighet på menyn Sändningshastighet.
	- Välj vid behov önskad upplösning på menyn Faxupplösning. Fax med högre upplösning tar längre tid att skicka.
	- Välj vid behov vid vilken tidpunkt faxet ska skickas med alternativen under Sändningstid.
	- Välj vid behov **inmatningsrutan Uppringningsalternativ** och skriv med tangentbordet det nummer som ska slås före själva faxnumret.
	- Välj vid behov **inmatningsrutan Kreditkort** och skriv med tangentbordet ett kreditkortsnummer.
	- Klicka på **OK**.
- 12. Klicka på bekräftelseknappen. Namnet på den varierar beroende på programmet. I de flesta program ska du välja **OK** eller **Skriv ut**.
- 13. Beroende på hur enheten har konfigurerats kan det hända att skärmen Faxbekräftelse visas med de aktuella faxmottagarna. Klicka vid behov på **OK** för att bekräfta.

## **Skicka ett fax via XPS-skrivardrivrutinen**

Du kan skriva ut på enheten från datorn via en skrivardrivrutin. Det finns en rad olika Xerox-drivrutiner för alla de vanligaste operativsystemen. Med hjälp av Xerox-drivrutinerna kan du använda de särskilda funktionerna på enheten.

Om Behörighetsläge har aktiverats på enheten kan du behöva logga in på enheten för att kunna se eller frigöra jobben.

Om Redovisning har aktiverats kan du behöva ange inloggningsuppgifter i skrivardrivrutinen för att kunna skicka jobbet.

Obs: För att du ska kunna skriva ut XPS-dokument måste enheten vara utrustad med XPS-funktion (tillval).

Använd faxalternativet i skrivardrivrutinen för att skicka ett dokument till en faxadress. Jobbet skickas från datorn till enheten på samma sätt som vid utskrift, men i stället för att skrivas ut skickas faxet via telefonlinjen till den angivna faxmottagaren.

Obs: För att du ska kunna använda funktionen måste administratören installera och aktivera faxfunktionen på enheten.

- 1. Öppna dokumentet som ska skrivas ut. På de flesta program väljer du knappen **Office** eller **Arkiv** och sedan **Skriv ut**.
- 2. Ange hur många exemplar du vill skicka.

Obs: Du behöver bara välja ett exemplar även om du skickar faxet till flera adresser. Om du väljer flera exemplar skrivs dokumentet ut flera gånger på mottagarenheten, men försättsbladet skrivs bara ut en gång (om du använder ett automatiskt genererat försättsblad).

- 3. Markera Xerox XPS-drivrutinen i listan med tillgängliga skrivardrivrutiner.
- 4. Öppna fönstret Egenskaper. Tillvägagångssättet varierar i olika program. I de flesta Microsoftprogram öppnar du fönstret genom att välja **Egenskaper** eller **Inställningar**.
- 5. Öppna vid behov fliken **Utskriftsalternativ**. Den visas vanligtvis som standard när du öppnar skrivardrivrutinen.
- 6. Välj **Fax** i **listrutan Jobbtyp.**

#### **Antingen**

- Klicka på **Lägg till mottagare** om du vill lägga till en ny mottagare manuellt.
	- Välj **inmatningsrutan Namn** och skriv mottagarens namn med tangentbordet.
	- Välj **inmatningsrutan Faxnummer** och ange mottagarens faxnummer med tangentbordet.
	- Välj vid behov **inmatningsrutan Organisation** och ange mottagarens företagsnamn med tangentbordet.
	- Välj vid behov **inmatningsrutan Telefonnummer** och ange mottagarens telefonnummer med tangentbordet.
	- Välj vid behov **inmatningsrutan E-postadress** och ange mottagarens e-postadress med tangentbordet.
	- Välj vid behov **inmatningsrutan Brevlåda** och ange mottagarens brevlådenummer med tangentbordet.

Obs: Mottagarens uppgifter sparas i din privata adressbok på datorn.

- Markera vid behov faxmottagaren i listan och välj **Spara**.
- Klicka på **OK**.

#### **Eller**

- Klicka på **Lägg till från adressbok** om du vill lägga till en mottagare som har lagrats i adressboken.
	- Väli önskat alternativ.
		- **Privat adressbok** visar de kontakter som du har lagt till i adressboken via skrivardrivrutinen.
		- **Delad adressbok** visar de kontakter som du har lagt till plus kontakter som har lagts till av andra. Den här adressboken sparas vanligtvis på en nätverksserver och måste göras tillgänglig av administratören.
		- **LDAP-adressbok** visar de kontakter som ingår i LDAP-adressboken (Lightweight Directory Access Protocol). LDAP-adressböcker hanteras vanligtvis av IT-ansvariga, eftersom de ofta används som företagstäckande adressböcker och för nätverksautentisering och behörighetskontroll.
	- Markera önskad kontakt i listan.
- Om adresslistan är lång kan du markera **inmatningsrutan Sök...** och skriva kontaktuppgifterna med tangentbordet.
- Klicka på **OK** så att sökresultaten visas.
	- Välj **Lägg till**.
	- Klicka på **OK**.
- 7. Om du vill markera flera mottagare i listan Mottagare klickar du på den första mottagaren, håller ned **Ctrl**-knappen (på PC) eller **Kommando** (på Mac) och klickar på varje ny mottagare. Släpp upp Ctrl- eller Kommando-knappen när du har markerat alla önskade mottagare.
- 8. Klicka på fliken **Försättsblad** om du vill lägga till ett försättsblad i faxet.
- 9. Välj **Skriv ut ett försättsblad** på menyn Alternativ för försättsblad.
	- Välj fliken **Information**. Den visas vanligtvis som standard när du öppnar rutan Alternativ för försättsblad.
		- Välj vid behov **inmatningsrutan Avsändarens namn** och skriv ditt namn med tangentbordet.
		- Välj vid behov **inmatningsrutan Avsändarens organisation** och skriv ditt företagsnamn med tangentbordet.
		- Välj vid behov **inmatningsrutan Avsändarens telefonnummer** och skriv ditt telefonnummer med tangentbordet.
		- Välj vid behov **inmatningsrutan Avsändarens e-postadress** och ange din e-postadress med tangentbordet.
		- Välj vid behov **inmatningsrutan Avsändarens faxnummer** och skriv med tangentbordet faxnumret dit eventuella faxsvar ska skickas.
		- Välj vid behov ett alternativ under Mottagare.
			- Använd **Visa mottagarnamn** om du vill skriva ut namnen på alla mottagare på försättsbladet. Namnen som skrivs ut är de namn som du angav när du lade till mottagarnas uppgifter.
			- Välj **Dölj mottagarnamn** om du inte vill skriva ut mottagarnamnen på försättsbladet.
- 56 WorkCentre® 5845/5855/5865/5875/5890 Guiden Komma igång
- Välj **Visa egen text** om du vill lägga till text som du själv har angett bland mottagaruppgifterna. Detta alternativ är praktiskt om du skickar faxet till flera mottagare på samma nummer men har sparat numret under ett enda namn.
- Välj **inmatningsrutan under menyn Mottagare** och skriv texten med tangentbordet.
- Klicka på fliken **Bild** om du vill lägga till en vattenstämpel på försättsbladet.
	- Välj önskat alternativ under Vattenstämpel.
	- Välj önskat alternativ.
		- Om du väljer **Text** visas en **inmatningsruta** där du kan skriva texten. Du kan välja font, färg, orientering och placering av texten.
		- Om du väljer **Bild** aktiveras grafikinställningarna. Klicka på mappikonen och leta reda på den sparade bilden. Du kan välja skala, placering och ljus/mörker i grafiken.
	- Välj vid behov ett alternativ under Lager.
		- Om du väljer **Skriv ut i bakgrunden** skrivs försättsbladet ut över vattenstämpeln så att en del av den kan bli dold.
		- Med **Blanda** ges texten på försättsbladet och vattenstämpeln lika hög prioritet.
		- Om du väljer **Skriv ut i förgrunden** skrivs försättsbladet ut under vattenstämpeln så att en del av texten kan bli dold.
- Klicka på **OK**.
- 10. Klicka på fliken **Alternativ** om du vill skriva ut en bekräftelsesida, använda en viss sändhastighet eller upplösning, skicka faxet vid en viss tidpunkt, använda ett uppringningsprefix eller infoga kreditkortsuppgifter.
	- Välj vid behov **Skriv ut en bekräftelsesida** på menyn Bekräftelsesida om du vill att det ska skrivas ut en bekräftelse på att faxet har skickats. Beroende på administratörens inställningar kan det hända att det skrivs ut en felsida om faxningen misslyckas.
	- Välj vid behov önskad starthastighet på menyn Sändningshastighet.
	- Välj vid behov önskad upplösning på menyn Faxupplösning. Fax med högre upplösning tar längre tid att skicka.
	- Välj vid behov vid vilken tidpunkt faxet ska skickas med alternativen under Sändningstid.
	- Välj vid behov **inmatningsrutan Riktnummer/landsnummer** och skriv med tangentbordet det nummer som ska slås före själva faxnumret.
	- Välj vid behov **inmatningsrutan Kreditkort** och skriv med tangentbordet ett kreditkortsnummer.
	- Klicka på **OK**.
- 11. Klicka på **OK** för att spara inställningarna.
- 12. Klicka på bekräftelseknappen. Namnet på den varierar beroende på programmet. I de flesta program ska du välja **OK** eller **Skriv ut**.
- 13. Beroende på hur enheten har konfigurerats kan det hända att skärmen Faxbekräftelse visas med de aktuella faxmottagarna. Klicka vid behov på **OK** för att bekräfta.

# Använda Skanna arbetsflöde

Skanna arbetsflöde omvandlar pappersdokument till digitala bilder som sparas på destinationer i nätverket (arkiv).

Du måste använda en mall när du skannar. Den innehåller adressen till arkivet och andra skanningsinställningar, t.ex. bildkvaliteten. När du skannar ett dokument kan du ändra inställningarna men inte arkiveringsdestinationen.

Obs: Denna funktion måste aktiveras av administratören.

Om autentisering eller redovisning har aktiverats på enheten måste du kanske ange inloggningsuppgifter för att komma åt funktionerna i Skanna arbetsflöde.

1. Placera dokumenten med framsidan uppåt i dokumentmatarens inmatningsfack. Ställ in pappersstödet så att det ligger an mot dokumenten. Eller

Fäll upp dokumentmataren. Placera dokumentet med framsidan nedåt på dokumentglaset och med vänstra hörnet mot pilen högst upp till vänster. Stäng dokumentmataren.

- 2. Tryck på **Rensa allt** på kontrollpanelen om du vill avbryta tidigare programmeringsval.
- 3. Tryck på **Tjänster Hem**.
- 4. Välj **Skanna arbetsflöde** på pekskärmen.

Obs: Om administratören har lagt till obligatoriska fält i den grundinställda mappen blir du ombedd att fylla i alla nödvändiga uppgifter när du klickar på Skanna arbetsflöde.

- 5. Öppna vid behov fliken **Skanna arbetsflöde**. Den visas vanligtvis som standard när du väljer tjänsten Skanna arbetsflöde.
- 6. Välj en malltyp i listrutan **Alla mallar**.
- 7. Välj vid behov **Uppdatera mallar** på fliken **Avancerade inställningar** så att du är säker på att de senaste mallarna visas.
- 8. Välj önskad mall.
- 9. Gör alla önskade inställningar.
- 10. Tryck på **Start** på kontrollpanelen för att skanna originalet.
- 11. Ta bort originalet från dokumentmataren eller dokumentglaset när skanningen är klar.
- 12. Tryck på **Jobbstatus** på kontrollpanelen när du vill se jobblistan och kontrollera jobbets status.

# Skicka e-post

Använd funktionen E-post när du vill skanna bilder och skicka dem till en mottagare som bilaga i ett epostmeddelande.

Obs: Denna funktion måste aktiveras av administratören.

Om autentisering eller redovisning har aktiverats på enheten måste du kanske ange inloggningsuppgifter för att komma åt e-postfunktionerna.

1. Placera dokumenten med framsidan uppåt i dokumentmatarens inmatningsfack. Ställ in pappersstödet så att det ligger an mot dokumenten. Eller

Fäll upp dokumentmataren. Placera dokumentet med framsidan nedåt på dokumentglaset och med vänstra hörnet mot pilen högst upp till vänster. Stäng dokumentmataren.

- 2. Tryck på **Rensa allt** på kontrollpanelen om du vill avbryta tidigare programmeringsval.
- 3. Tryck på **Tjänster Hem**.
- 4. Välj **E-post** på pekskärmen.
- 5. Öppna vid behov fliken **E-post**. Den visas vanligtvis som standard när du väljer e-posttjänsten.
- 6. Välj **Ny mottagare...**.
- 7. Ange mottagarens e-postadress med pekskärmens tangentbord.
	- Antalet tecken som du kan skriva beror på teckenstorleken. När rutan är full kan du inte skriva fler tecken.
	- Tryck på backstegstangenten **X** om du vill ta bort ett tecken.
	- Använd knappen för specialtecken om du vill skriva specialtecken, t.ex. \$ och %.
	- Knappar med en ikon längst ned till höger ger åtkomst till ytterligare tecken. Håll ned knappen om du vill se närbesläktade tecken på en snabbmeny. Markera önskat tecken på menyn.
- 8. Välj **Lägg till**.
	- Om du vill skicka dokumentet till flera mottagare samtidigt anger du uppgifterna för en mottagare i taget och väljer **Lägg till** tills du har lagt till alla mottagare.
- 9. Välj **Cc** i **listrutan Till:** om du vill skicka en kopia av e-postmeddelandet till en annan mottagare. Skriv mottagarens uppgifter med pekskärmens tangentbord och välj **Lägg till**.

Obs: Du måste välja minst en Till-adress. Dokumenten kan inte enbart skickas till en Cc-adress.

- 10. Spara uppgifterna genom att välja **Stäng**.
- 11. Välj vid behov **Från...** och skriv eller redigera avsändarens adress med pekskärmens tangentbord.

Obs: Administratören kan välja att låsa Från-knappen för att förhindra att de förinställda adresserna ändras.

- Välj **OK**.
- 12. Välj vid behov **Ärende...** och skriv eller redigera ämnesrubriken med pekskärmens tangentbord. • Välj **OK**.
- 13. Välj vid behov **Filnamn** och skriv med pekskärmens tangentbord ett namn på filen med det skannade dokumentet. Om du inte anger ett filnamn, används ett grundinställt namn som har angetts av administratören.
- Välj **OK**.
- 14. Gör alla önskade inställningar.
- 15. Tryck på **Start** på kontrollpanelen för att skanna originalet.
- 16. Ta bort originalet från dokumentmataren eller dokumentglaset när skanningen är klar. Jobbet lagras i jobblistan och kan bearbetas.
- 17. Tryck på **Jobbstatus** på kontrollpanelen när du vill se jobblistan och kontrollera jobbets status.

# Sparade jobb

# Spara jobb

## **Spara jobb via PostScript-skrivardrivrutinen**

Du kan skriva ut på enheten från datorn via en skrivardrivrutin. Det finns en rad olika Xerox-drivrutiner för alla de vanligaste operativsystemen. Med hjälp av Xerox-drivrutinerna kan du använda de särskilda funktionerna på enheten.

Om Behörighetsläge har aktiverats på enheten kan du behöva logga in på enheten för att kunna se eller frigöra jobben.

Om Redovisning har aktiverats kan du behöva ange inloggningsuppgifter i skrivardrivrutinen för att kunna skicka jobbet.

Använd Sparat jobb när du vill lagra jobbet på enhetens hårddisk så att det kan skrivas ut på begäran eller via Internettjänster.

Obs: För att du ska kunna använda funktionen Sparat jobb måste administratören aktivera funktionen Jobblagring i skrivardrivrutinen. Om du själv kan uppdatera drivrutinsinställningarna hittar du funktionen genom att öppna drivrutinsfönstret, högerklicka på drivrutinen och välja Skrivaregenskaper och sedan fliken Konfiguration. Leta reda på avsnittet Tillvalsutrustning och välj i listrutan statusen Installerat för Jobblagringsmodul.

Mer information finns i System Administrator Guide (Administratörshandbok).

- 1. Öppna dokumentet som ska skrivas ut. På de flesta program väljer du knappen **Office** eller **Arkiv** och sedan **Skriv ut**.
- 2. Ange hur många kopior du vill framställa. Beroende på programmet kan du eventuellt också välja sidintervall och göra andra utskriftsinställningar.
- 3. Markera Xerox PS-drivrutinen i listan med tillgängliga skrivardrivrutiner.
- 4. Öppna fönstret Egenskaper. Tillvägagångssättet varierar i olika program. I de flesta Microsoftprogram öppnar du fönstret genom att välja **Egenskaper** eller **Inställningar**.
- 5. Öppna vid behov fliken **Utskriftsalternativ**. Den visas vanligtvis som standard när du öppnar skrivardrivrutinen.
- 6. Välj **Sparat jobb** i **listrutan Jobbtyp.**
- 7. Välj **inmatningsrutan Jobbnamn** och skriv jobbets namn med tangentbordet.
	- Markera **Använd dokumentets namn** i **listrutan Jobbnamn** om du vill spara jobbet med samma namn som originaldokumentet.
- 8. Markera på menyn **Spara till** den mapp där jobbet ska sparas.
	- Om önskad mapp inte visas kan du med tangentbordet skriva namnet på den mapp där du vill spara jobbet. Den grundinställda allmänna mappen är tillgänglig för alla användare.
- 9. Markera vid behov **kryssrutan Skriv ut och spara** för att skriva ut dokumentet. Om du inte markerar kryssrutan sparas jobbet utan att skrivas ut.
- 10. Markera vid behov **alternativknappen Privat** om du vill lösenordsskydda dokumentet.
	- Välj **inmatningsrutan Lösenord** och skriv ett lösenord med 4 till 10 siffror med tangentbordet.

Obs: När du sedan vill frigöra jobbet måste du skriva lösenordet med hjälp av den numeriska knappsatsen på kontrollpanelen. Använd enbart siffror och välj ett lösenord som är enkelt för dig att komma ihåg men svårt för andra att gissa sig till.

- Välj **inmatningsrutan Bekräfta lösenord** och skriv samma lösenord en gång till.
- 11. Klicka på **OK**.
- 12. Välj önskade alternativ.
- 13. Klicka på **OK** för att spara inställningarna.
- 14. Klicka på bekräftelseknappen. Namnet på den varierar beroende på programmet. I de flesta program ska du välja **OK** eller **Skriv ut**.

### **Spara jobb via PCL-skrivardrivrutinen**

Du kan skriva ut på enheten från datorn via en skrivardrivrutin. Det finns en rad olika Xerox-drivrutiner för alla de vanligaste operativsystemen. Med hjälp av Xerox-drivrutinerna kan du använda de särskilda funktionerna på enheten.

Om Behörighetsläge har aktiverats på enheten kan du behöva logga in på enheten för att kunna se eller frigöra jobben.

Om Redovisning har aktiverats kan du behöva ange inloggningsuppgifter i skrivardrivrutinen för att kunna skicka jobbet.

Använd Sparat jobb när du vill lagra jobbet på enhetens hårddisk så att det kan skrivas ut på begäran eller via Internettjänster.

Obs: För att du ska kunna använda funktionen Sparat jobb måste administratören aktivera funktionen Jobblagring i skrivardrivrutinen. Om du själv kan uppdatera drivrutinsinställningarna hittar du funktionen genom att öppna drivrutinsfönstret, högerklicka på drivrutinen och välja Skrivaregenskaper och sedan fliken Konfiguration. Leta reda på avsnittet Tillvalsutrustning och välj i listrutan statusen Installerat för Jobblagringsmodul.

Mer information finns i System Administrator Guide (Administratörshandbok).

- 1. Öppna dokumentet som ska skrivas ut. På de flesta program väljer du knappen **Office** eller **Arkiv** och sedan **Skriv ut**.
- 2. Ange hur många kopior du vill framställa. Beroende på programmet kan du eventuellt också välja sidintervall och göra andra utskriftsinställningar.
- 3. Markera Xerox PS-drivrutinen i listan med tillgängliga skrivardrivrutiner.
- 4. Öppna fönstret Egenskaper. Tillvägagångssättet varierar i olika program. I de flesta Microsoftprogram öppnar du fönstret genom att välja **Egenskaper** eller **Inställningar**.
- 5. Öppna vid behov fliken **Utskriftsalternativ**. Den visas vanligtvis som standard när du öppnar skrivardrivrutinen.
- 6. Välj **Sparat jobb** i **listrutan Jobbtyp.**
- 7. Välj **inmatningsrutan Jobbnamn** och skriv jobbets namn med tangentbordet.
- 62 WorkCentre® 5845/5855/5865/5875/5890 Guiden Komma igång
- Markera **Använd dokumentets namn** i **listrutan Jobbnamn** om du vill spara jobbet med samma namn som originaldokumentet.
- 8. Markera på menyn **Spara till** den mapp där jobbet ska sparas.
	- Om önskad mapp inte visas kan du med tangentbordet skriva namnet på den mapp där du vill spara jobbet. Den grundinställda allmänna mappen är tillgänglig för alla användare.
- 9. Markera vid behov **kryssrutan Skriv ut och spara** för att skriva ut dokumentet. Om du inte markerar kryssrutan sparas jobbet utan att skrivas ut.
- 10. Markera vid behov **alternativknappen Privat** om du vill lösenordsskydda dokumentet.
	- Välj **inmatningsrutan Lösenord** och skriv ett lösenord med 4 till 10 siffror med tangentbordet.

Obs: När du sedan vill frigöra jobbet måste du skriva lösenordet med hjälp av den numeriska knappsatsen på kontrollpanelen. Använd enbart siffror och välj ett lösenord som är enkelt för dig att komma ihåg men svårt för andra att gissa sig till.

- Välj **inmatningsrutan Bekräfta lösenord** och skriv samma lösenord en gång till.
- 11. Klicka på **OK**.
- 12. Välj önskade alternativ.
- 13. Klicka på **OK** för att spara inställningarna.
- 14. Klicka på bekräftelseknappen. Namnet på den varierar beroende på programmet. I de flesta program ska du välja **OK** eller **Skriv ut**.

### **Spara jobb via Mac-skrivardrivrutinen**

Du kan skriva ut på enheten från datorn via en skrivardrivrutin. Det finns en rad olika Xerox-drivrutiner för alla de vanligaste operativsystemen. Med hjälp av Xerox-drivrutinerna kan du använda de särskilda funktionerna på enheten.

Om Behörighetsläge har aktiverats på enheten kan du behöva logga in på enheten för att kunna se eller frigöra jobben.

Om Redovisning har aktiverats kan du behöva ange inloggningsuppgifter i skrivardrivrutinen för att kunna skicka jobbet.

Använd Sparat jobb när du vill lagra jobbet på enhetens hårddisk så att det kan skrivas ut på begäran eller via Internettjänster.

Obs: För att du ska kunna använda funktionen Sparat jobb måste administratören aktivera funktionen Jobblagring i skrivardrivrutinen. Om du själv kan uppdatera drivrutinsinställningarna hittar du funktionen genom att öppna drivrutinsfönstret, högerklicka på drivrutinen och välja Skrivaregenskaper och sedan fliken Konfiguration. Leta reda på avsnittet Tillvalsutrustning och välj i listrutan statusen Installerat för Jobblagringsmodul.

- 1. Öppna dokumentet som ska skrivas ut. I de flesta program väljer du **Arkiv** och sedan **Skriv ut**.
- 2. Ange hur många kopior du vill framställa. Beroende på programmet kan du eventuellt också välja sidintervall och göra andra utskriftsinställningar.
- 3. Markera Xerox-drivrutinen i listan med tillgängliga skrivardrivrutiner.
- 4. Välj **Xerox-funktioner** på egenskapsmenyn i drivrutinen. Namnet på menyn varierar i olika program. I de flesta program ska du välja menyn Kopior eller Sidor eller menyn med programnamnet.
- 5. Välj **Papper/Utmatning** på menyn Xerox-funktioner. Det visas vanligtvis som standard när du öppnar skrivardrivrutinen.
- 6. Välj **Sparat jobb** i **listrutan Jobbtyp.**
- 7. Välj **inmatningsrutan Jobbnamn** och skriv jobbets namn med tangentbordet.
	- Markera **Använd dokumentets namn** i **listrutan Jobbnamn** om du vill spara jobbet med samma namn som originaldokumentet.
- 8. Markera i listrutan **Mapp** den mapp där jobbet ska sparas.
	- Om önskad mapp inte visas kan du med tangentbordet skriva namnet på den mapp där du vill spara jobbet. Den grundinställda allmänna mappen är tillgänglig för alla användare.
- 9. Välj vid behov **Skriv ut och spara**. Om du väljer **Spara** sparas jobbet utan att skrivas ut.
- 10. Markera vid behov **Privat** om du vill lösenordsskydda dokumentet.
	- Välj **inmatningsrutan Lösenord** och skriv ett lösenord med 4 till 10 siffror med tangentbordet.

Obs: När du sedan vill frigöra jobbet måste du skriva lösenordet med hjälp av den numeriska knappsatsen på kontrollpanelen. Använd enbart siffror och välj ett lösenord som är enkelt för dig att komma ihåg men svårt för andra att gissa sig till.

- Välj **inmatningsrutan Bekräfta lösenord** och skriv samma lösenord en gång till.
- 11. Klicka på **OK**.
- 12. Välj önskade alternativ.
- 13. Klicka på bekräftelseknappen. Namnet på den varierar beroende på programmet. I de flesta program ska du välja **OK** eller **Skriv ut**.

### **Spara jobb via XPS-skrivardrivrutinen**

Du kan skriva ut på enheten från datorn via en skrivardrivrutin. Det finns en rad olika Xerox-drivrutiner för alla de vanligaste operativsystemen. Med hjälp av Xerox-drivrutinerna kan du använda de särskilda funktionerna på enheten.

Om Behörighetsläge har aktiverats på enheten kan du behöva logga in på enheten för att kunna se eller frigöra jobben.

Om Redovisning har aktiverats kan du behöva ange inloggningsuppgifter i skrivardrivrutinen för att kunna skicka jobbet.

Obs: För att du ska kunna skriva ut XPS-dokument måste enheten vara utrustad med XPS-funktion (tillval).

Använd Sparat jobb när du vill lagra jobbet på enhetens hårddisk så att det kan skrivas ut på begäran eller via Internettjänster.

Obs: För att du ska kunna använda funktionen Sparat jobb måste administratören aktivera funktionen Jobblagring i skrivardrivrutinen. Om du själv kan uppdatera drivrutinsinställningarna hittar du funktionen genom att öppna drivrutinsfönstret, högerklicka på drivrutinen och välja Skrivaregenskaper och sedan fliken Konfiguration. Leta reda på avsnittet Tillvalsutrustning och välj i listrutan statusen Installerat för Jobblagringsmodul.

Mer information finns i System Administrator Guide (Administratörshandbok).

- 1. Öppna dokumentet som ska skrivas ut. På de flesta program väljer du knappen **Office** eller **Arkiv** och sedan **Skriv ut**.
- 2. Ange hur många kopior du vill framställa. Beroende på programmet kan du eventuellt också välja sidintervall och göra andra utskriftsinställningar.
- 3. Markera Xerox XPS-drivrutinen i listan med tillgängliga skrivardrivrutiner.
- 4. Öppna fönstret Egenskaper. Tillvägagångssättet varierar i olika program. I de flesta Microsoftprogram öppnar du fönstret genom att välja **Egenskaper** eller **Inställningar**.
- 5. Öppna vid behov fliken **Utskriftsalternativ**. Den visas vanligtvis som standard när du öppnar skrivardrivrutinen.
- 6. Välj **Sparat jobb** i **listrutan Jobbtyp.**
- 7. Välj **inmatningsrutan Jobbnamn** och skriv jobbets namn med tangentbordet.
	- Markera **Använd dokumentets namn** i **listrutan Jobbnamn** om du vill spara jobbet med samma namn som originaldokumentet.
- 8. Markera på menyn **Spara till** den mapp där jobbet ska sparas.
	- Om önskad mapp inte visas kan du med tangentbordet skriva namnet på den mapp där du vill spara jobbet. Den grundinställda allmänna mappen är tillgänglig för alla användare.
- 9. Markera vid behov **kryssrutan Skriv ut och spara** för att skriva ut dokumentet. Om du inte markerar kryssrutan sparas jobbet utan att skrivas ut.
- 10. Markera vid behov **alternativknappen Privat** om du vill lösenordsskydda dokumentet.
	- Välj **inmatningsrutan Lösenord** och skriv ett lösenord med 4 till 10 siffror med tangentbordet.

Obs: När du sedan vill frigöra jobbet måste du skriva lösenordet med hjälp av den numeriska knappsatsen på kontrollpanelen. Använd enbart siffror och välj ett lösenord som är enkelt för dig att komma ihåg men svårt för andra att gissa sig till.

- Välj **inmatningsrutan Bekräfta lösenord** och skriv samma lösenord en gång till.
- 11. Klicka på **OK**.
- 12. Välj önskade alternativ.
- 13. Klicka på **OK** för att spara inställningarna.
- 14. Klicka på bekräftelseknappen. Namnet på den varierar beroende på programmet. I de flesta program ska du välja **OK** eller **Skriv ut**.

## Skriva ut sparade jobb

#### **Skriva ut ett sparat jobb med funktionen Skriv ut från**

Med funktionen Skriv ut från kan du skriva ut jobb som har sparats på enheten eller på ett USB-minne. Det är en praktisk funktion om du har dokument som du behöver skriva ut regelbundet.

Obs: . Denna funktion måste aktiveras av administratören.

Om autentisering eller redovisning har aktiverats på enheten måste du kanske ange inloggningsuppgifter för att komma åt funktionen Skriv ut från.

Använd Skriv ut från sparade jobb om du vill skriva ut jobb som har sparats i en mapp på enheten med funktionen Sparade jobb.

> WorkCentre® 5845/5855/5865/5875/5890 65 Guiden Komma igång

Sparade jobb är dokument som skickas till enheten och lagras där för framtida användning. Du kan komma åt och skriva ut sparade jobb på enheten via Internettjänster.

- 1. Tryck på **Rensa allt** på kontrollpanelen om du vill avbryta tidigare programmeringsval.
- 2. Tryck på **Tjänster Hem**.
- 3. Välj **Skriv ut från...** på pekskärmen.
- 4. Välj **Sparade jobb...**.
- 5. Välj önskad mapp.
- 6. Välj önskat sparat jobb.
- 7. Gör alla önskade inställningar.
- 8. Välj **Papper**.
- 9. Välj önskat alternativ under Papper.
	- Om du väljer **Auto val** väljs lämpligt pappersformat automatiskt för varje original baserat på originalets format och inställningen för förminskning eller förstoring.
	- Välj ett pappersmagasin som innehåller papper med det format och den typ som du vill använda. Formatet och materialet i varje magasin visas.
- 10. Välj **OK**.
- 11. Välj **Dubbelsidig utskrift**.
- 12. Välj alternativ för dubbelsidig skanning.
	- **Enkelsidigt** använd det här alternativet om originalen är utskrivna på en sida.
	- **Dubbelsidigt** använd det här alternativet om originalen är dubbelsidiga. Dokumentmataren måste användas när du vill skanna original med det här alternativet.
	- **Dubbelsidiga, rotera baksida** använd det här alternativet om originalen är dubbelsidiga och öppnas som en almanacka. Dokumentmataren måste användas när du vill skanna original med det här alternativet.
- 13. Välj **Efterbehandling** om du vill välja ett särskilt efterbehandlingsalternativ eller välj **Auto** om lämpligt alternativ ska väljas automatiskt.
- 14. Tryck på **Start** på kontrollpanelen för att skriva ut jobbet.
- 15. Om jobbet är skyddat ska du ange lösenordet och välja **OK**.
- 16. Tryck på **Jobbstatus** på kontrollpanelen när du vill se jobblistan och kontrollera jobbets status.

### **Skriva ut sparade jobb från Internettjänster**

Internettjänster fungerar via enhetens inbyggda HTTP-server. Du kan kommunicera med enheten via Internet eller ett intranät med hjälp av webbläsaren.

Om autentisering eller redovisning har aktiverats på enheten måste du kanske ange inloggningsuppgifter för att komma åt funktionen.

Sparade jobb är dokument som skickas till enheten och lagras där för framtida användning. Du kan komma åt och skriva ut sparade jobb på enheten via Internettjänster.

Obs: Denna funktion måste aktiveras av administratören.

Alternativet Sparade jobb är ett praktiskt sätt att lagra dokument som du ofta behöver skriva ut, till exempel formulär. Du kan lagra de sparade jobben via skrivardrivrutinen och Internettjänster. Du kan skriva ut sparade jobb från enhetens kontrollpanel och Internettjänster.

66 WorkCentre® 5845/5855/5865/5875/5890 Guiden Komma igång

- 1. Öppna webbläsaren på datorn.
- 2. Skriv med tangentbordet "http://" följt av enhetens IP-adress i adressfältet. Exempel: Om IPadressen är 192.168.100.100 skriver du http://192.168.100.100.

Obs: Skriv ut en konfigurationsrapport eller fråga administratören om du behöver ta reda på enhetens IP-adress.

- 3. Tryck på **Retur** på tangentbordet för att läsa in sidan.
- 4. Klicka på fliken **Jobb**.
- 5. Klicka på fliken **Sparade jobb**. Sidan Ny utskrift av sparade jobb visas med alla jobb som har sparats i den grundinställda allmänna mappen.
- 6. Markera **kryssrutan** till vänster om önskade jobb. Markera **kryssrutan** på rubrikraden högst upp om du vill markera alla jobb.
- 7. Välj **Skriv ut jobb** i **listrutan Skriv ut jobb**.
- 8. Välj vid behov **inmatningsrutan Kopior** och ange med tangentbordet antalet exemplar (kopior). Det grundinställda antalet är 1 även om du angav flera kopior i samband med att du sparade det ursprungliga jobbet.
- 9. Klicka på **Go**.
- 10. Hämta jobbet vid enheten.
- 11. Tryck på **Jobbstatus** på kontrollpanelen när du vill se jobblistan och kontrollera jobbets status.
- 12. Utskrifterna visas vanligtvis i listan Aktiva jobb. Om administratören har aktiverat funktionen Behåll alla jobb visas jobbet antingen i listan Kvarhållna utskrifter eller Oidentifierade utskrifter. Om du vill frigöra ett kvarhållet jobb markerar du jobbet i listan och väljer **Frigör**.
- 13. Om jobbet är kvar i listan Aktiva jobb behöver du fylla på exempelvis papper eller häftklamrar innan jobbet kan slutföras. Du kan ta reda på vilket förbrukningsmaterial som behöver fyllas på genom att markera jobbet och trycka på **Information**. Jobbet skrivs ut när förbrukningsmaterialet har fyllts på.

# Förbättra produktiviteten

Enheten är en kraftfull flerfunktionsenhet med många digitala funktioner integrerade i ett enda smidigt system. Den är avsedd för stora arbetsgrupper i olika kontorsmiljöer. Du kan utföra mer med mindre och modernisera arbetsflödet med dessa produktivitetsförbättrande funktioner. Exempel:

- Inbyggda adressböcker
- Anpassning som uppfyller dina arbetsprocesser
- Effektiva dokumentationsfunktioner, t.ex. häften, specialsidor, jobbsammansättning och anteckningar

Du kan maximera jobbproduktiviteten genom att välja **Jobbstatus** för att öppna listan Aktiva jobb och hantera dina jobb. Om ett jobb är brådskande kan du prioritera det genom att välja Flytta fram.

Om ett jobb finns kvar i listan kan du behöva fylla på förbrukningsmaterial eller ange ett lösenord för att kunna skriva ut det. Orsaken till att jobbet är kvar visas på skärmen Förlopp. När kravet har uppfyllts eller när rätt lösenord har angetts frigörs jobbet för utskrift.

# Underhåll och förbrukningsmaterial

## Utbytbara delar

Enheten använder olika förbrukningsmaterial som måste fyllas på eller bytas, till exempel papper, häftklamrar och komponenter som du själv kan byta.

- 1. Färgpulverkassett
- 2. Xerografisk enhet
- 3. Fixeringsenhet
- 4. Överskottsbehållare för färgpulver
- 5. Ozonfilter

Ett meddelande visas på pekskärmen när en komponent måste beställas. Meddelandet anger att komponenten är nästan förbrukad. Byt inte ut den förrän ett meddelande om byte visas.

VARNING: När du byter ut förbrukningsmaterial får du INTE ta bort kåpor eller skydd som är fastskruvade. Du kan inte utföra något underhåll på eller reparera delar bakom kåporna och skydden. Försök INTE utföra underhållsrutiner som INTE specifikt beskrivs i dokumentationen som medföljer enheten.

## Rengöra dokumentglaset och transportglaset med konstant hastighet

Rengör enhetens glasytor regelbundet för att uppnå bästa utskriftskvalitet. Om glaskomponenterna är rena minskar risken för kopior eller utskrifter med ränder, fläckar och andra märken som kan överföras från glasytan när du läser in dokument.

När du använder dokumentmataren passerar dokumenten den stationära skannern med hjälp av transportglaset med konstant hastighet. Om det finns smuts eller märken på glaset uppstår linjer eller fläckar på kopiorna, faxen eller de skannade bilderna. Eventuella märken eller smuts på transportrullen kan synas igenom dokumentsidorna och kommer då med i de skannade bilderna.

- 1. Använd en luddfri duk lätt fuktat med antistatiskt rengöringsmedel från Xerox eller allrengöringsvätska (eller annat lämpligt glasrengöringsmedel utan slipverkan) för att rengöra dokumentglaset och transportglaset med konstant hastighet (den smala glasremsan till vänster om dokumentglaset).
- 2. Torka bort eventuella rester med en ren duk eller pappershandduk.
- 3. Använd en luddfri duk lätt fuktad med vatten, Xerox rengöringsvätska eller Xerox filmrengöringsmedel för att rengöra undersidan av dokumentlocket eller dokumentmataren och hela transportrullen.

VARNING: Använd INTE organiska eller starka lösningsmedel eller rengöringsmedel i sprayform när du rengör enheten. Häll INTE vätska direkt på något område. Använd endast förbrukningsmaterial och rengöringsmaterial som anges i dokumentationen. Förvara allt rengöringsmaterial utom räckhåll för barn.

68 WorkCentre® 5845/5855/5865/5875/5890 Guiden Komma igång

VARNING: Använd inte rengöringsmedel i tryckbehållare på eller i utrustningen. Vissa tryckbehållare innehåller explosiva lösningar som inte lämpar sig för bruk i eller på elektriska apparater. Bruk av sådana rengöringsmedel är förenat med explosionsrisk och brandfara.

## Rengöra kontrollpanelen, pekskärmen, dokumentmataren och utmatningsfacken

Regelbunden rengöring håller pekskärmen och kontrollpanelen fria från damm och smuts.

- 1. Använd en mjuk, luddfri duk lätt fuktad med vatten.
- 2. Rengör hela kontrollpanelen inklusive pekskärmen.
- 3. Rengör dokumentmataren, utmatningsfacken, pappersmagasinen och de yttre ytorna på maskinen.
- 4. Ta bort eventuella rester med en ren duk eller pappershandduk.

## Rensa papperskvaddar

När en papperskvadd uppstår visas en felskärm med instruktioner om hur du åtgärdar felet. Följ anvisningarna.

Alla ark med text som tas bort skrivs automatiskt ut igen när papperskvadden har rensats.

- 1. Felskärmen visar var papperet har fastnat. Använd de gröna handtagen och rattarna som visas i anvisningarna på pekskärmen för att ta bort papper som har fastnat.
- 2. Kontrollera att alla handtag som används när papperskvaddar rensas återförs till korrekt läge. De röda blinkande lamporna bakom handtagen och spakarna får inte synas.

# Hjälp

## Hjälpfunktionerna på enheten

När du använder enheten kan du få detaljerad hjälp direkt. Du kan hämta hjälp och tips från olika källor.

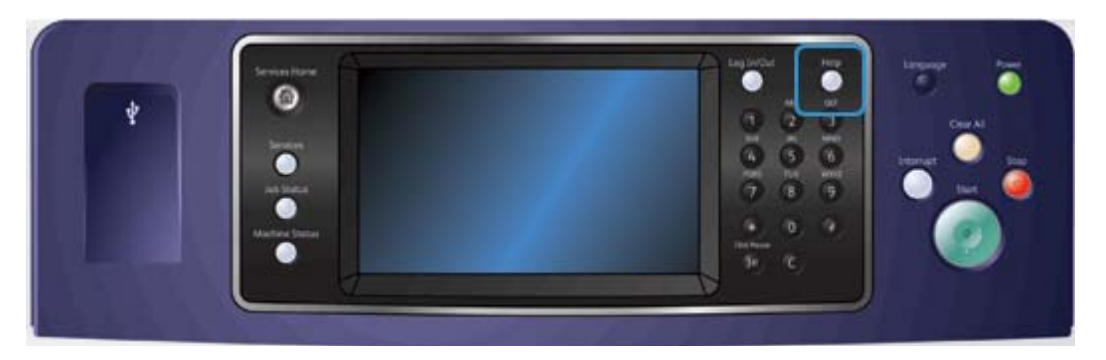

- 1. Du kan när som helst öppna hjälpskärmarna genom att trycka på **Hjälp (?)** på kontrollpanelen.
- 2. Leta reda på artikeln med hjälp av rullningslisten och markera den. Meddelanden, skärminstruktioner och animerad grafik ger ytterligare information.
- 3. Stäng hjälpskärmarna genom att trycka på **Hjälp (?)** en gång till.

# Öppna hjälpsidorna till PostScript-skrivardrivrutinen

Du kan skriva ut på enheten från datorn via en skrivardrivrutin. Det finns en rad olika Xerox-drivrutiner för alla de vanligaste operativsystemen. Med hjälp av Xerox-drivrutinerna kan du använda de särskilda funktionerna på enheten.

Om Behörighetsläge har aktiverats på enheten kan du behöva logga in på enheten för att kunna se eller frigöra jobben.

Om Redovisning har aktiverats kan du behöva ange inloggningsuppgifter i skrivardrivrutinen för att kunna skicka jobbet.

Klicka på hjälpknappen när du vill öppna Xerox onlinehjälp. Du måste vara ansluten till Internet för att kunna använda den här hjälpfunktionen.

- 1. Öppna dokumentet som ska skrivas ut. På de flesta program väljer du knappen **Office** eller **Arkiv** och sedan **Skriv ut**.
- 2. Markera Xerox PS-drivrutinen i listan med tillgängliga skrivardrivrutiner.
- 3. Öppna fönstret Egenskaper. Tillvägagångssättet varierar i olika program. I de flesta Microsoftprogram öppnar du fönstret genom att välja **Egenskaper** eller **Inställningar**.
- 4. Klicka på knappen **?**. I den grundinställda webbläsaren blir du omdirigerad till Xerox onlinehjälp.
# Öppna hjälpsidorna till PCL-skrivardrivrutinen

Du kan skriva ut på enheten från datorn via en skrivardrivrutin. Det finns en rad olika Xerox-drivrutiner för alla de vanligaste operativsystemen. Med hjälp av Xerox-drivrutinerna kan du använda de särskilda funktionerna på enheten.

Om Behörighetsläge har aktiverats på enheten kan du behöva logga in på enheten för att kunna se eller frigöra jobben.

Om Redovisning har aktiverats kan du behöva ange inloggningsuppgifter i skrivardrivrutinen för att kunna skicka jobbet.

Klicka på hjälpknappen när du vill öppna Xerox onlinehjälp. Du måste vara ansluten till Internet för att kunna använda den här hjälpfunktionen.

- 1. Öppna dokumentet som ska skrivas ut. På de flesta program väljer du knappen **Office** eller **Arkiv** och sedan **Skriv ut**.
- 2. Markera Xerox PCL-drivrutinen i listan med tillgängliga skrivardrivrutiner.
- 3. Öppna fönstret Egenskaper. Tillvägagångssättet varierar i olika program. I de flesta Microsoftprogram öppnar du fönstret genom att välja **Egenskaper** eller **Inställningar**.
- 4. Klicka på knappen **?**. I den grundinställda webbläsaren blir du omdirigerad till Xerox onlinehjälp.

## Öppna hjälpsidorna till Mac-skrivardrivrutinen

Du kan skriva ut på enheten från datorn via en skrivardrivrutin. Det finns en rad olika Xerox-drivrutiner för alla de vanligaste operativsystemen. Med hjälp av Xerox-drivrutinerna kan du använda de särskilda funktionerna på enheten.

Om Behörighetsläge har aktiverats på enheten kan du behöva logga in på enheten för att kunna se eller frigöra jobben.

Om Redovisning har aktiverats kan du behöva ange inloggningsuppgifter i skrivardrivrutinen för att kunna skicka jobbet.

Klicka på hjälpknappen när du vill öppna Xerox onlinehjälp. Du måste vara ansluten till Internet för att kunna använda den här hjälpfunktionen.

- 1. Öppna dokumentet som ska skrivas ut. I de flesta program väljer du **Arkiv** och sedan **Skriv ut**.
- 2. Markera Xerox-drivrutinen i listan med tillgängliga skrivardrivrutiner.
- 3. Välj **Xerox-funktioner** på egenskapsmenyn i drivrutinen. Namnet på menyn varierar i olika program. I de flesta program ska du välja menyn Kopior eller Sidor eller menyn med programnamnet.
- 4. Klicka på knappen **?**. I den grundinställda webbläsaren blir du omdirigerad till Xerox onlinehjälp.

### Öppna hjälpsidorna till XPS-skrivardrivrutinen

Du kan skriva ut på enheten från datorn via en skrivardrivrutin. Det finns en rad olika Xerox-drivrutiner för alla de vanligaste operativsystemen. Med hjälp av Xerox-drivrutinerna kan du använda de särskilda funktionerna på enheten.

Om Behörighetsläge har aktiverats på enheten kan du behöva logga in på enheten för att kunna se eller frigöra jobben.

Om Redovisning har aktiverats kan du behöva ange inloggningsuppgifter i skrivardrivrutinen för att kunna skicka jobbet.

Obs: . För att du ska kunna skriva ut XPS-dokument måste enheten vara utrustad med XPS-funktion (tillval).

Klicka på hjälpknappen när du vill öppna Xerox onlinehjälp. Du måste vara ansluten till Internet för att kunna använda den här hjälpfunktionen.

- 1. Öppna dokumentet som ska skrivas ut. På de flesta program väljer du knappen **Office** eller **Arkiv** och sedan **Skriv ut**.
- 2. Markera Xerox XPS-drivrutinen i listan med tillgängliga skrivardrivrutiner.
- 3. Öppna fönstret Egenskaper. Tillvägagångssättet varierar i olika program. I de flesta Microsoftprogram öppnar du fönstret genom att välja **Egenskaper** eller **Inställningar**.
- 4. Klicka på knappen **?**. I den grundinställda webbläsaren blir du omdirigerad till Xerox onlinehjälp.

#### Använda hjälpfunktionen i Internettjänster

Internettjänster fungerar via enhetens inbyggda HTTP-server. Du kan kommunicera med enheten via Internet eller ett intranät med hjälp av webbläsaren.

Om autentisering eller redovisning har aktiverats på enheten måste du kanske ange inloggningsuppgifter för att komma åt funktionen.

Klicka på länken Hjälp i Internettjänster när du vill läsa anvisningar och information om hur du använder funktionerna i Internettjänster. Hjälpen till Internettjänster öppnas i ett nytt fönster.

Obs: . Internettjänster är i första hand ett administratörsverktyg. Hjälpfunktionerna vänder sig till administratörer snarare än till allmänna användare.

Mer information finns i System Administrator Guide (Administratörshandbok).

- 1. Öppna webbläsaren på datorn.
- 2. Skriv med tangentbordet "http://" följt av enhetens IP-adress i adressfältet. Exempel: Om IPadressen är 192.168.100.100 skriver du http://192.168.100.100.

Obs: . Skriv ut en konfigurationsrapport eller fråga administratören om du behöver ta reda på enhetens IP-adress.

- 3. Tryck på **Retur** på tangentbordet för att läsa in sidan.
- 4. Klicka på länken **Hjälp** högst upp till höger på skärmen.
- 5. Välj önskade alternativ.

### Ytterligare hjälp

Om du vill ha ytterligare hjälp kan du besöka vår webbplats på www.xerox.com eller kontakta Xerox Kundtjänst. Uppge maskinnumret.

Xerox Kundtjänst ber dig uppge problemets art, maskinnumret, eventuell felkod och ditt företags namn och plats.

72 WorkCentre® 5845/5855/5865/5875/5890 Guiden Komma igång